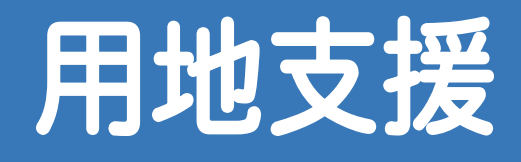

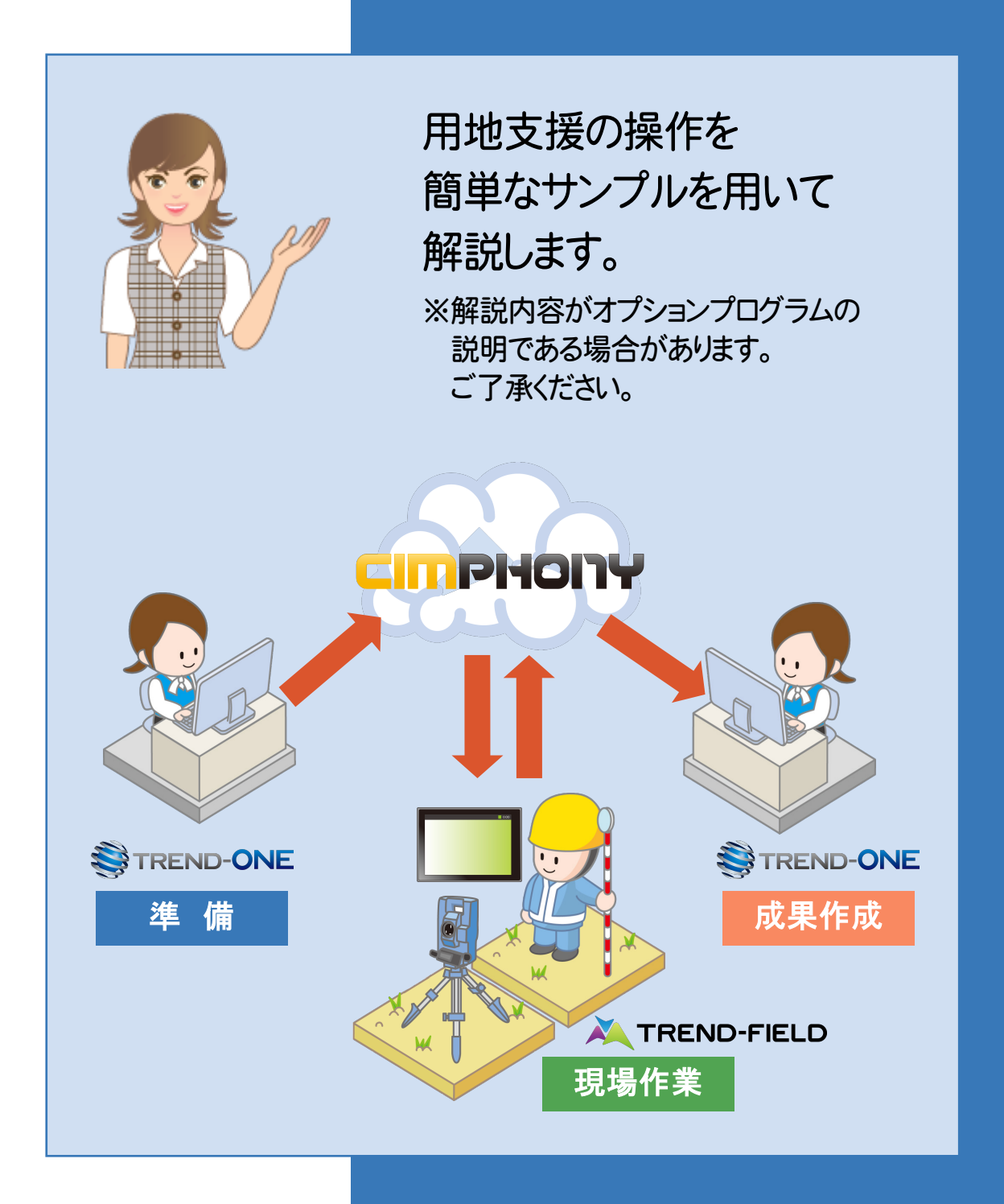

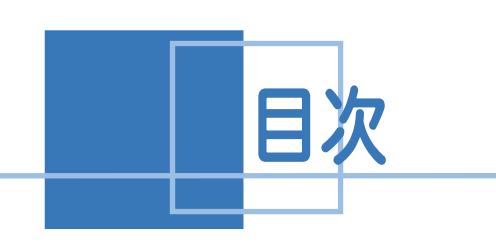

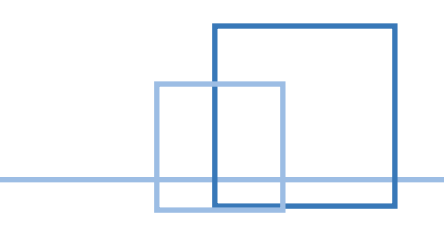

# ——<br>|用地支援

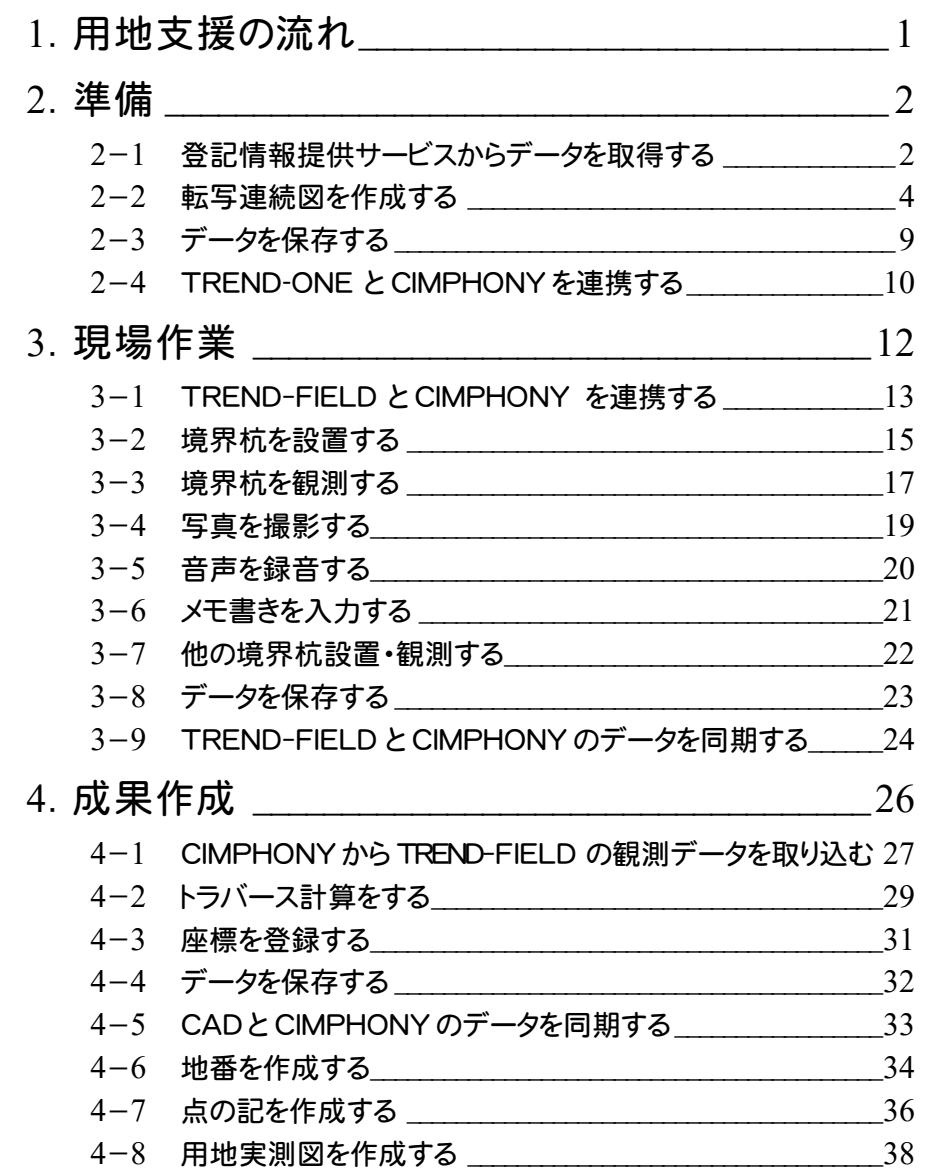

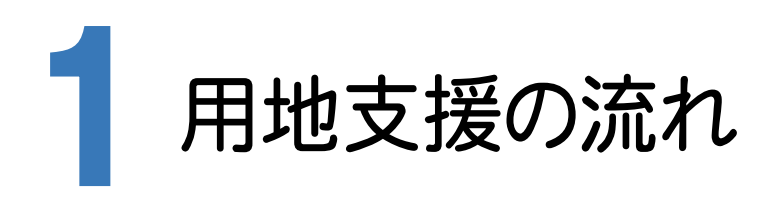

本書では、以下の流れで用地支援の操作を解説します。

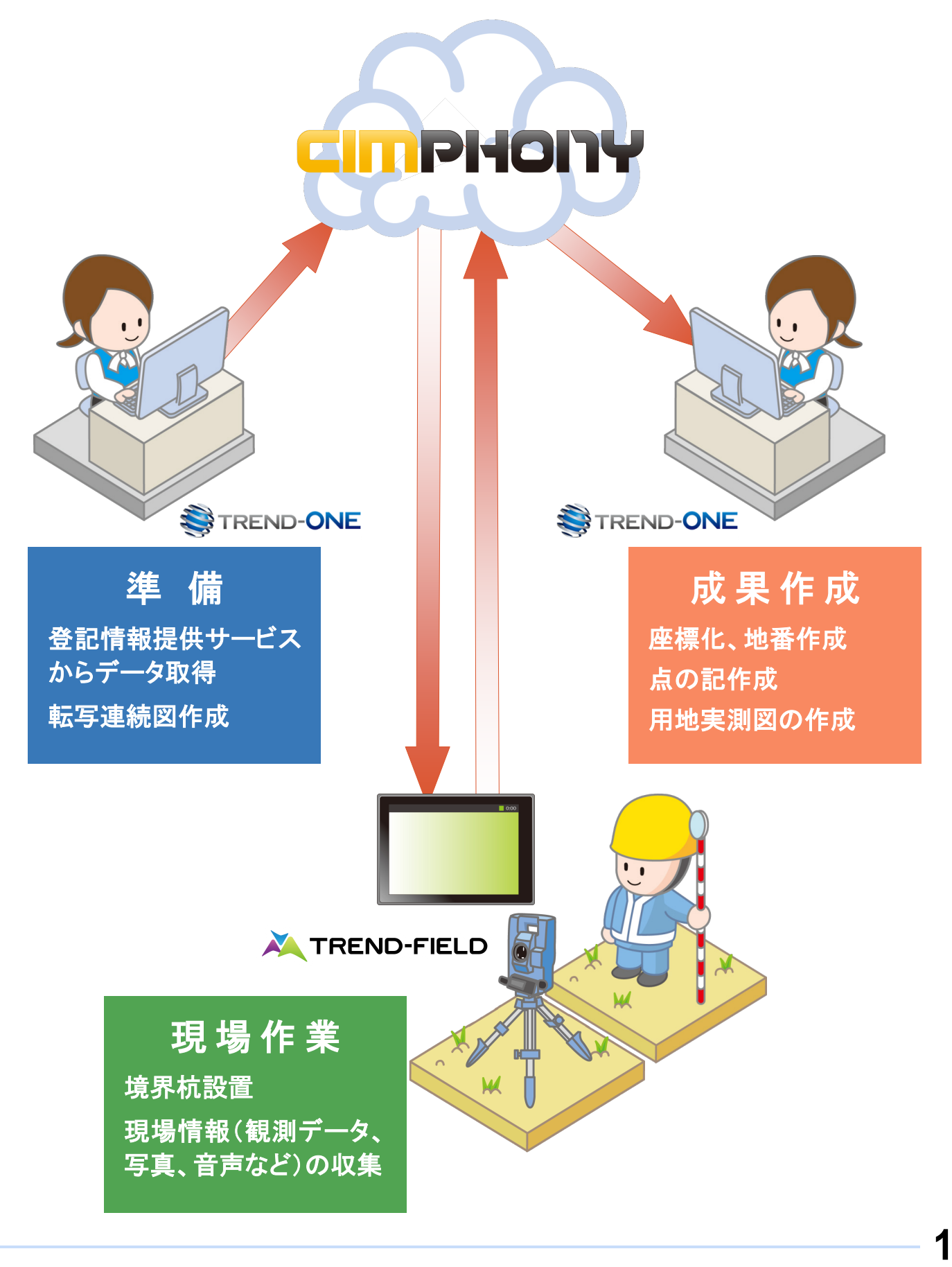

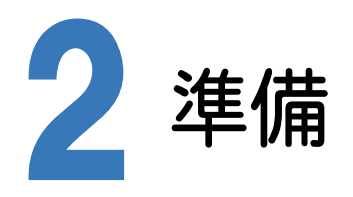

TREND-ONE で準備を行います。

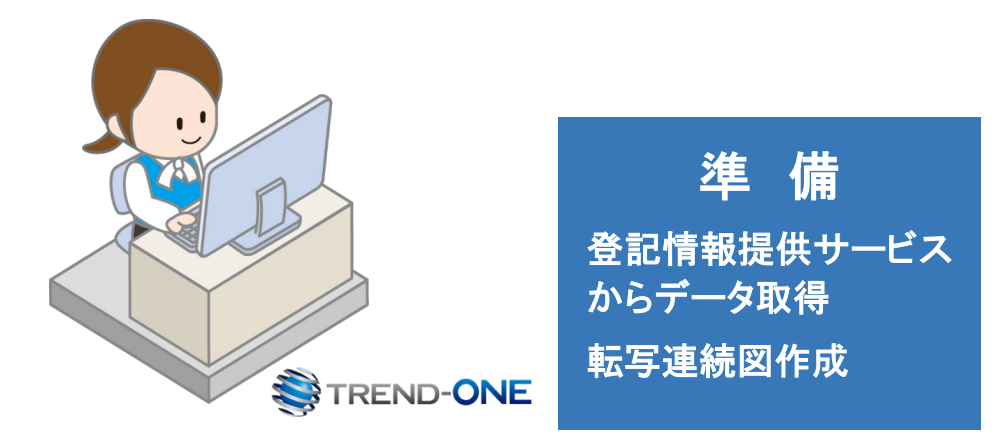

## 2-1 登記情報提供サービスからデータを取得する

登記情報提供サービスのデータ(PDF)から登記情報を取り込みます。

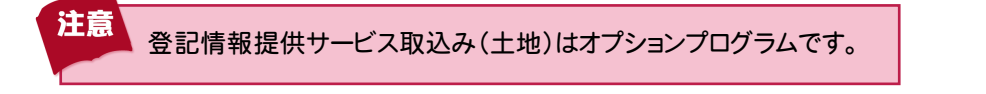

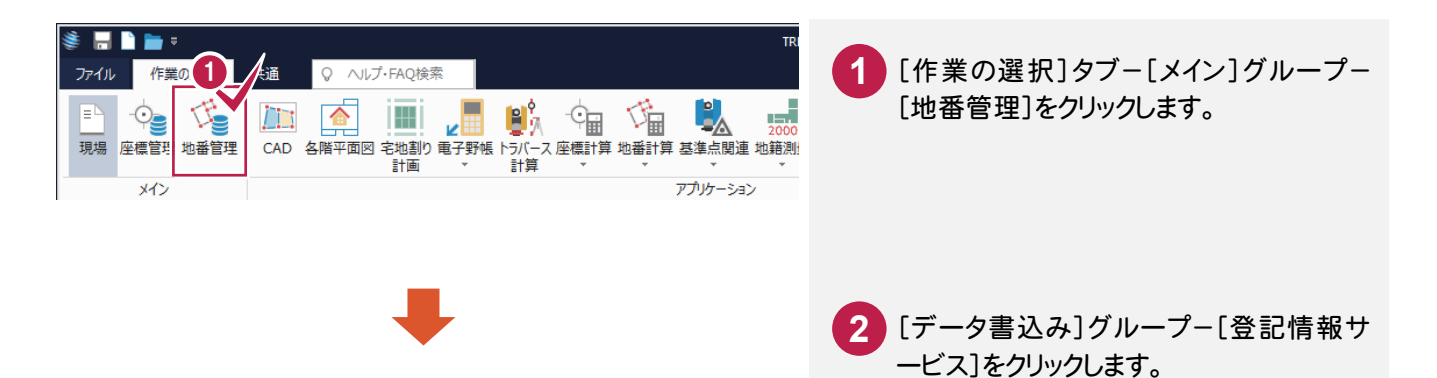

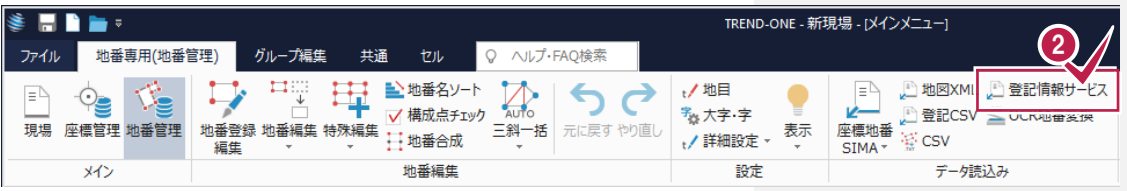

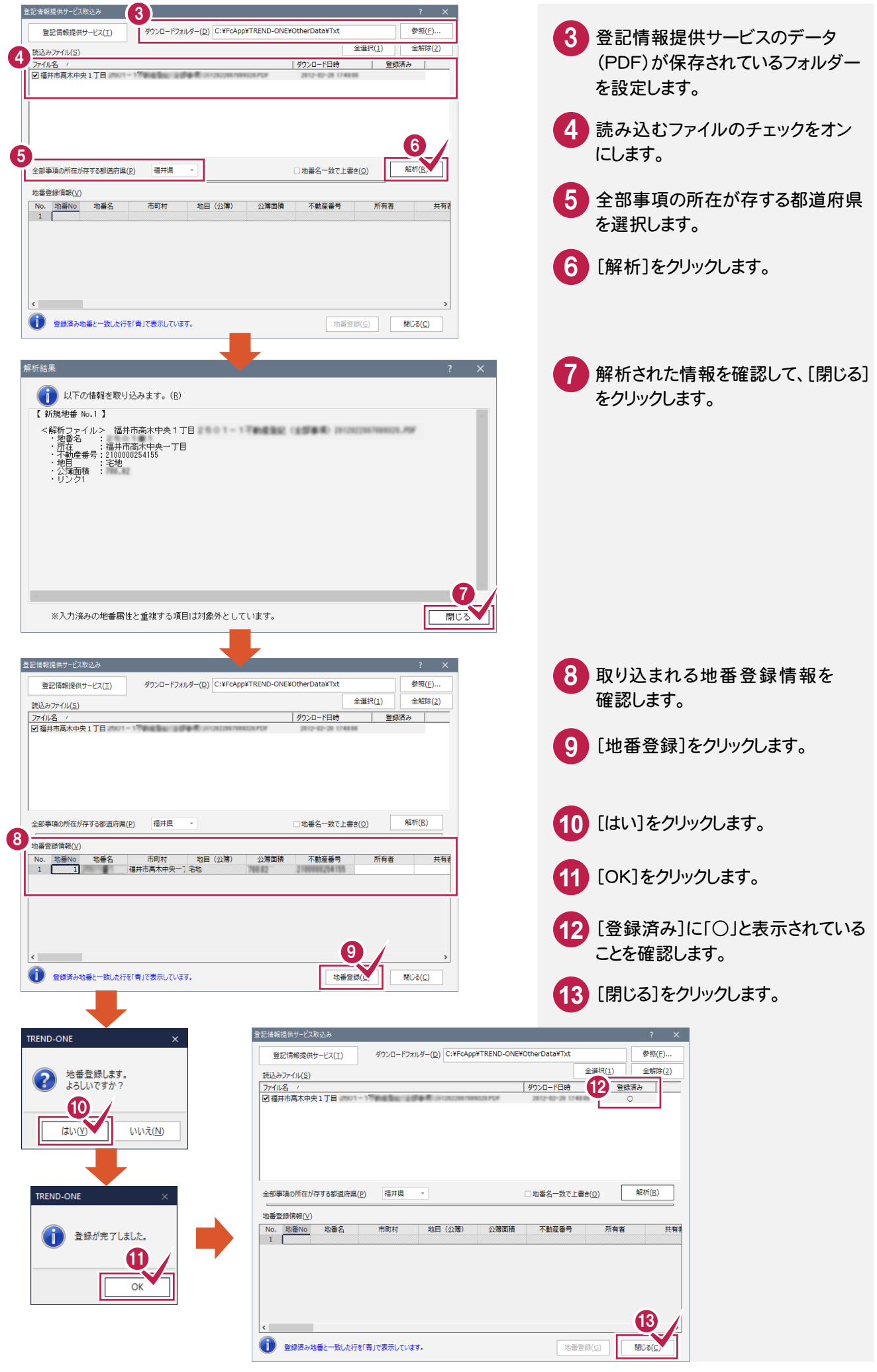

## **2 - 2** 転写連続図を作成する

[CAD]で公図(ラスタ)を配置して、転写連続図を作成します。

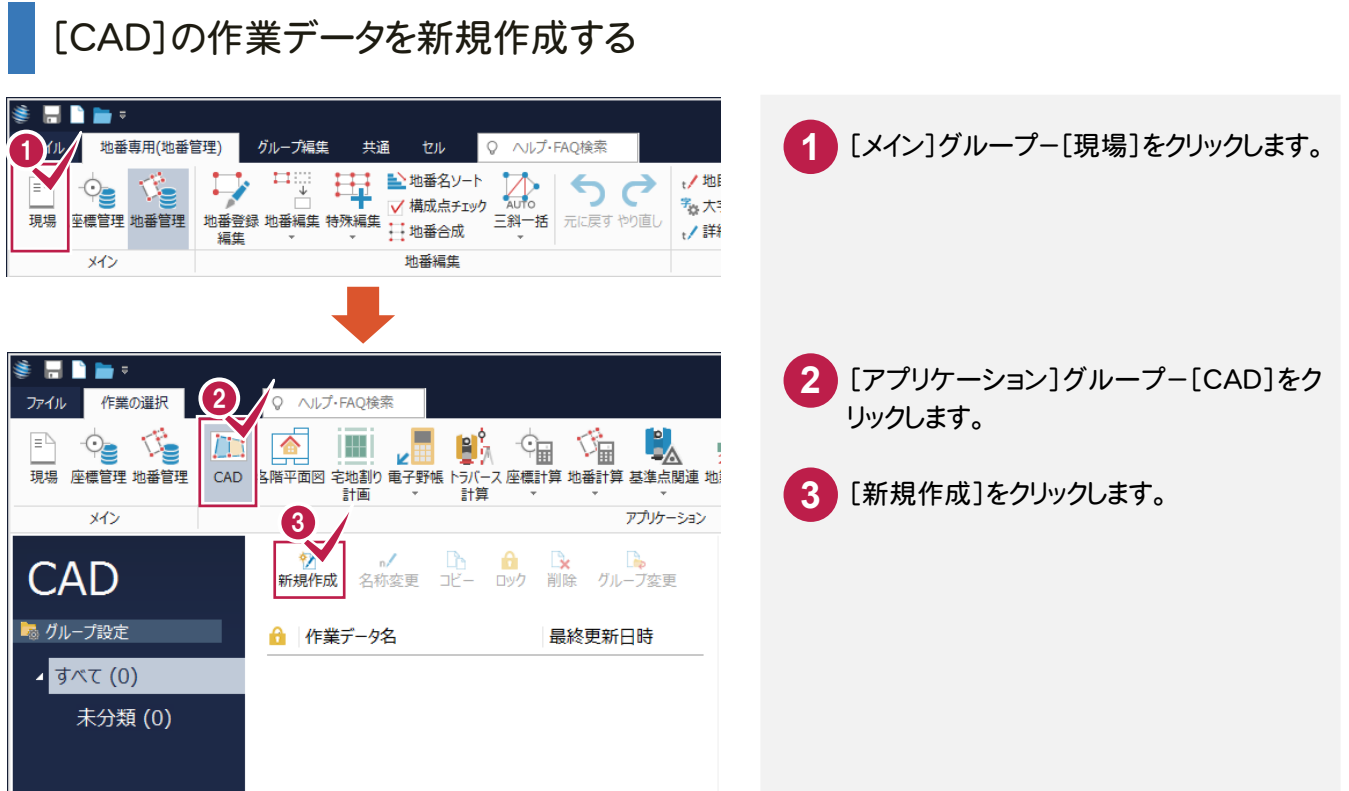

## 公図(ラスタ)を配置する

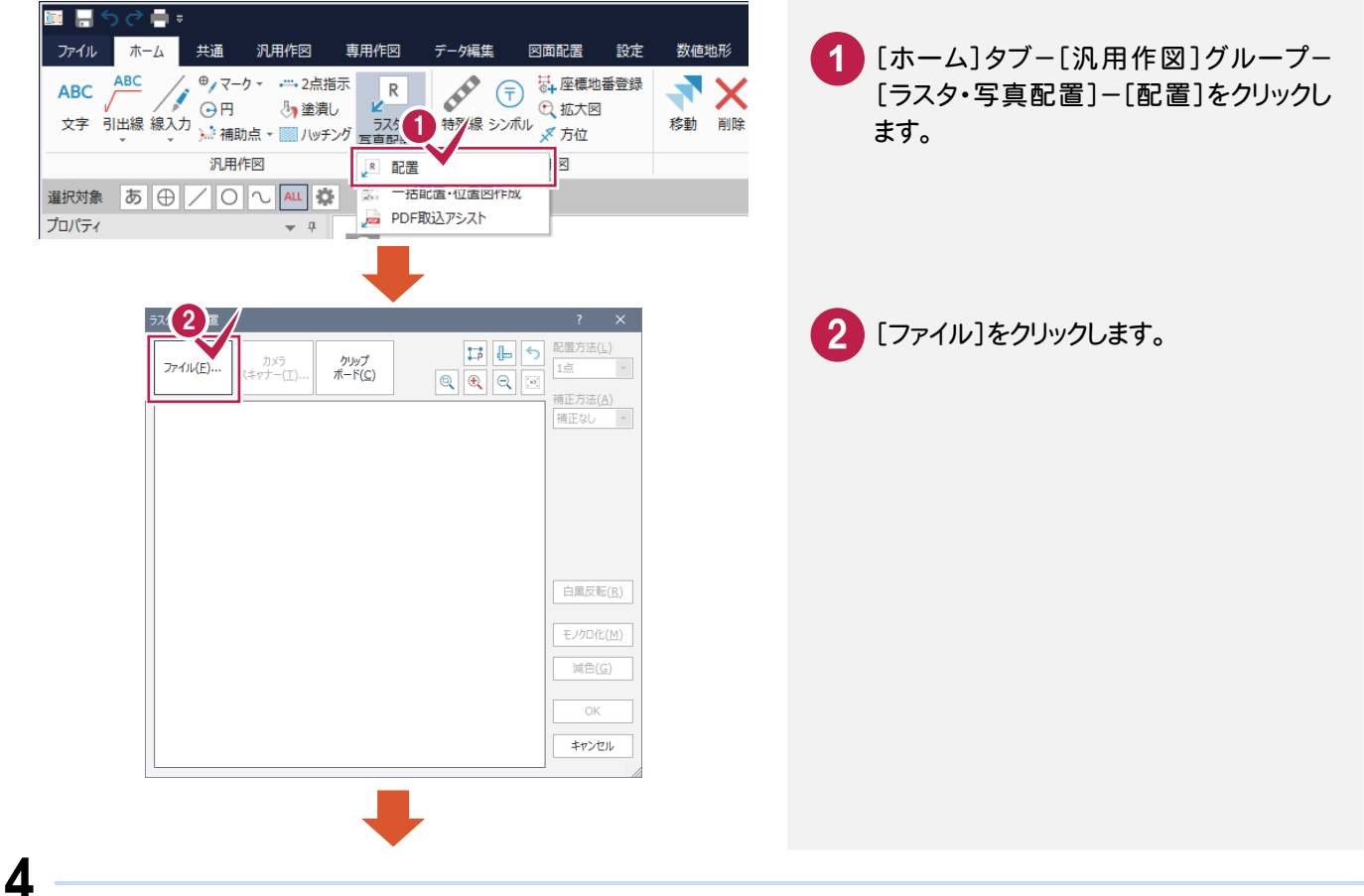

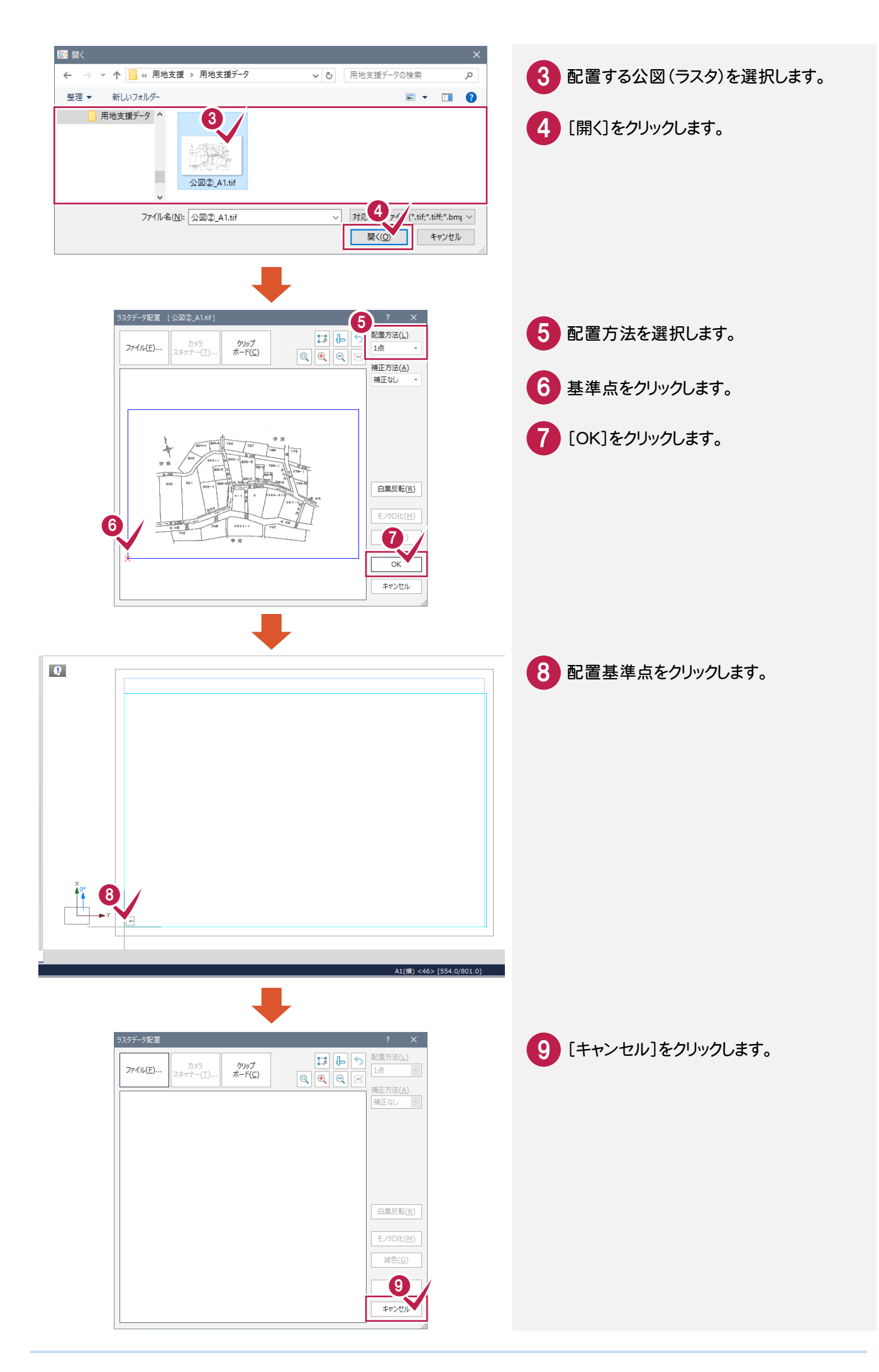

## 転写連続図に用地情報を配置する

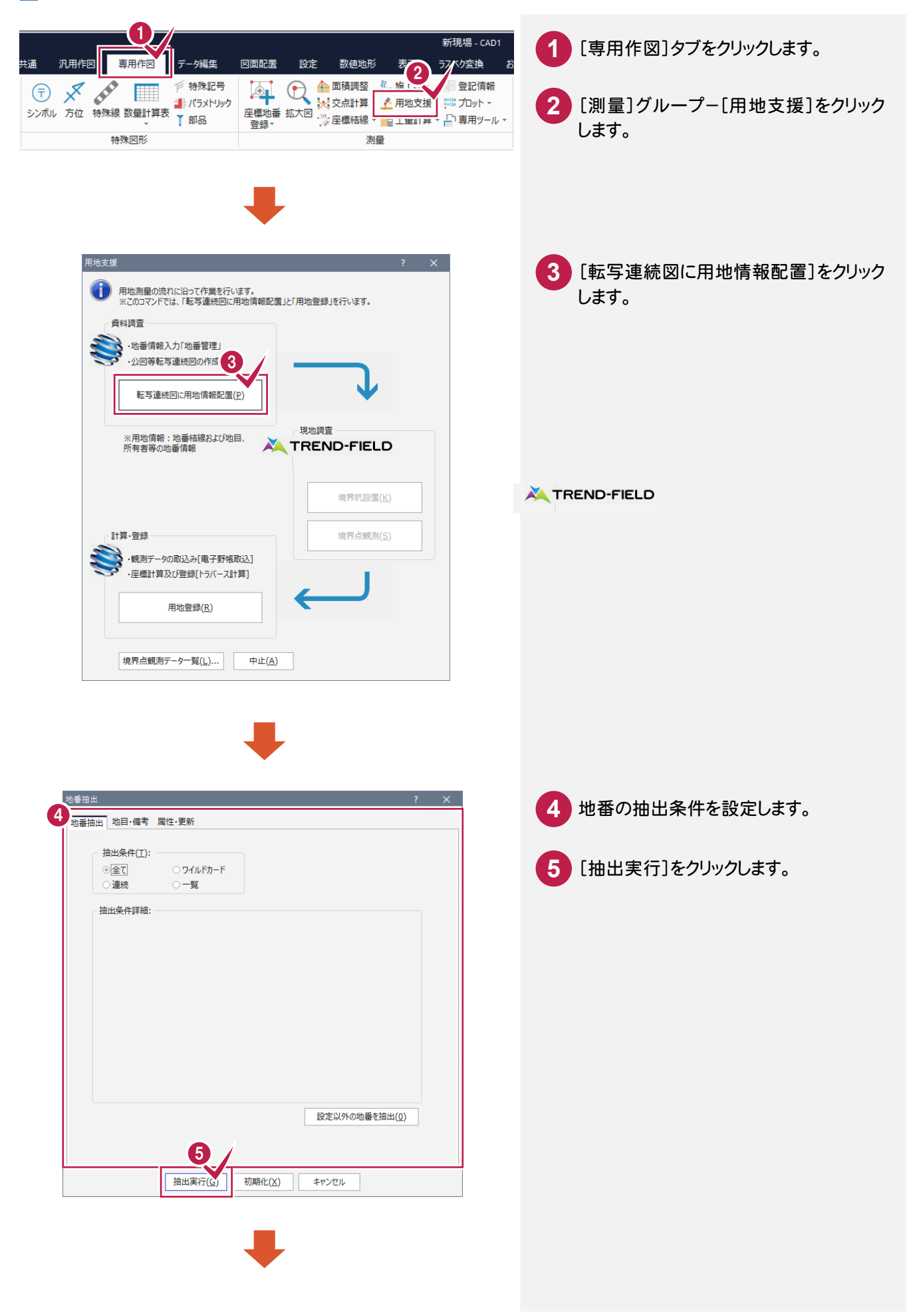

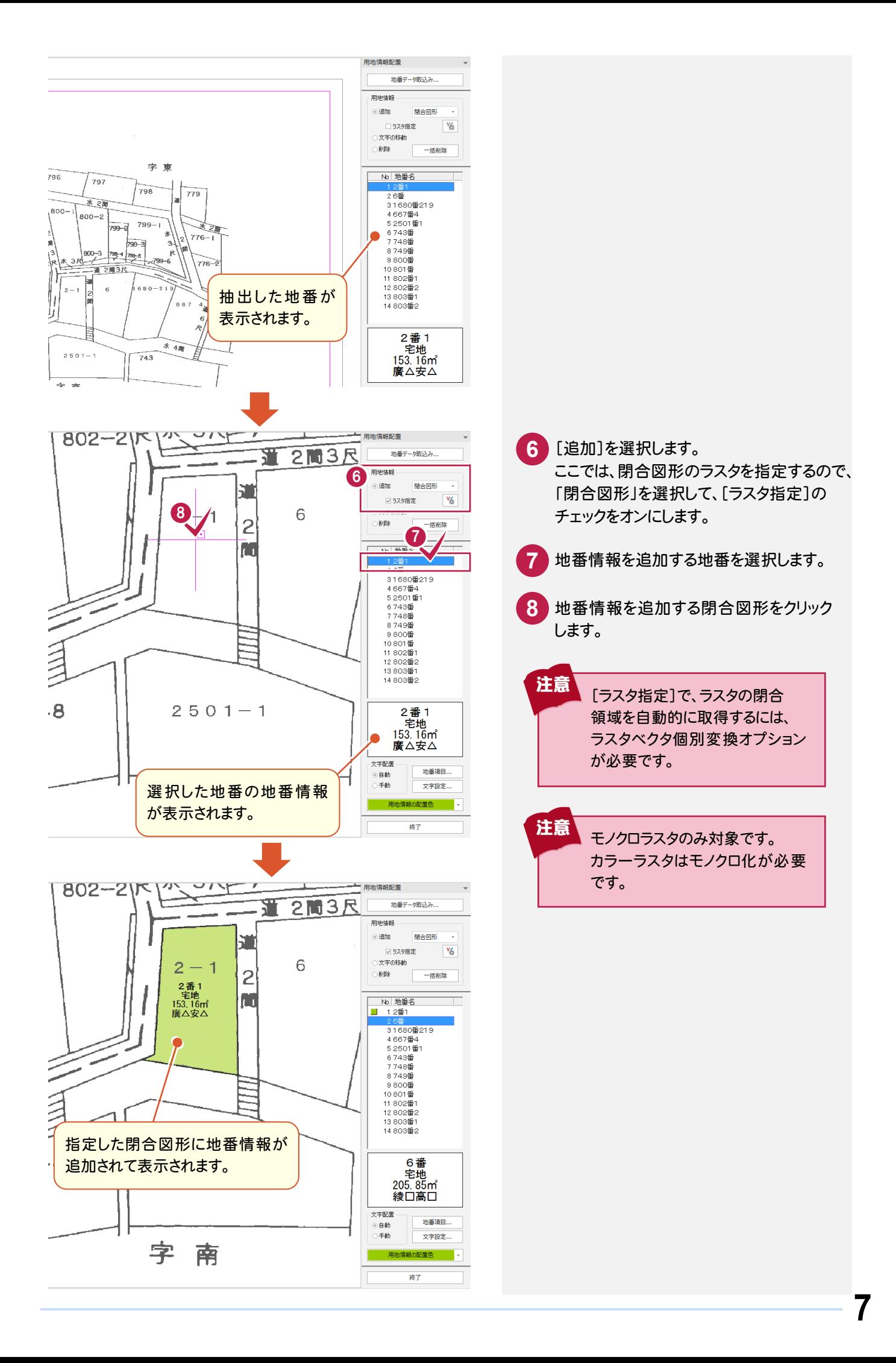

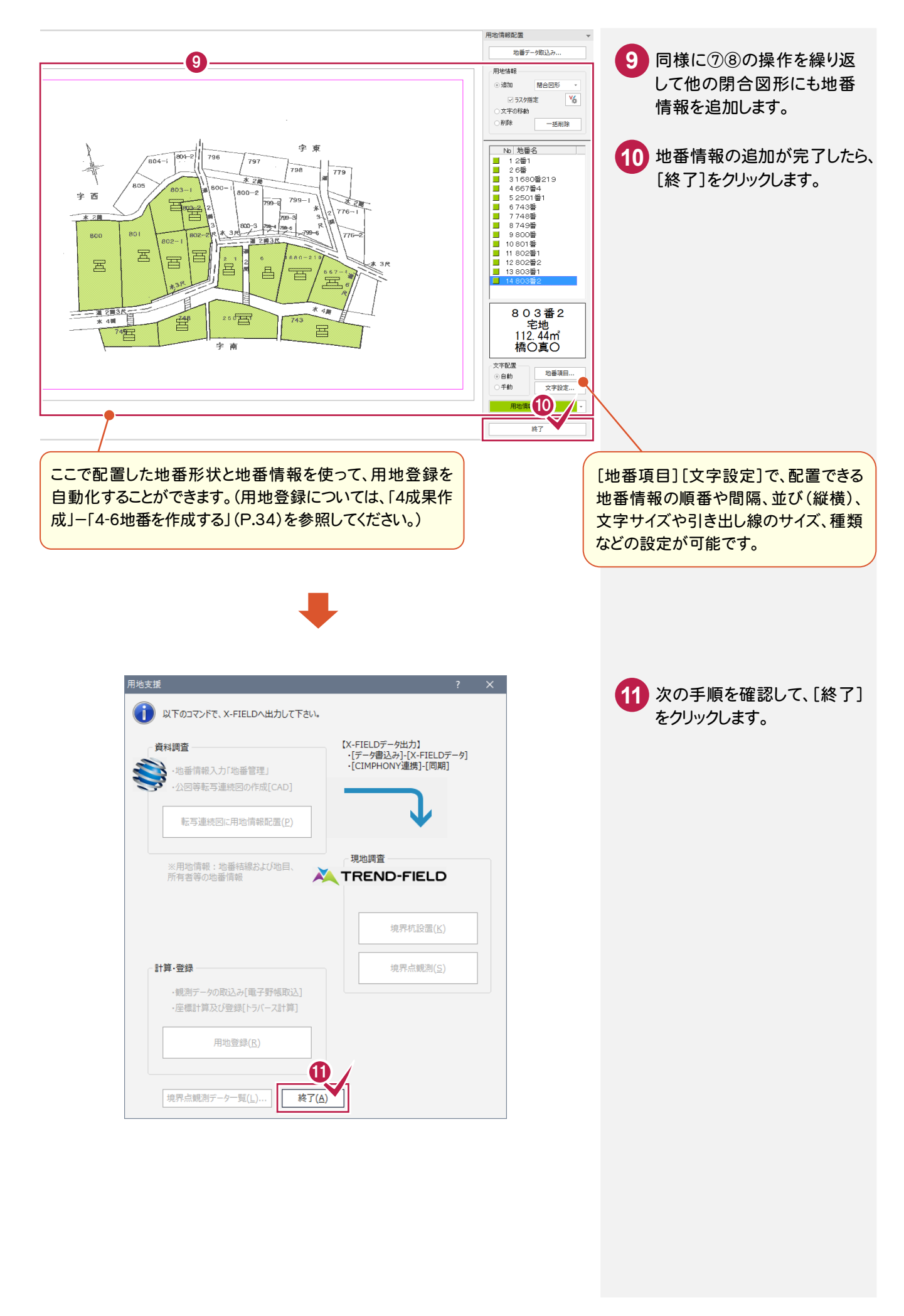

# **- 3** データを保存する

データを保存します。

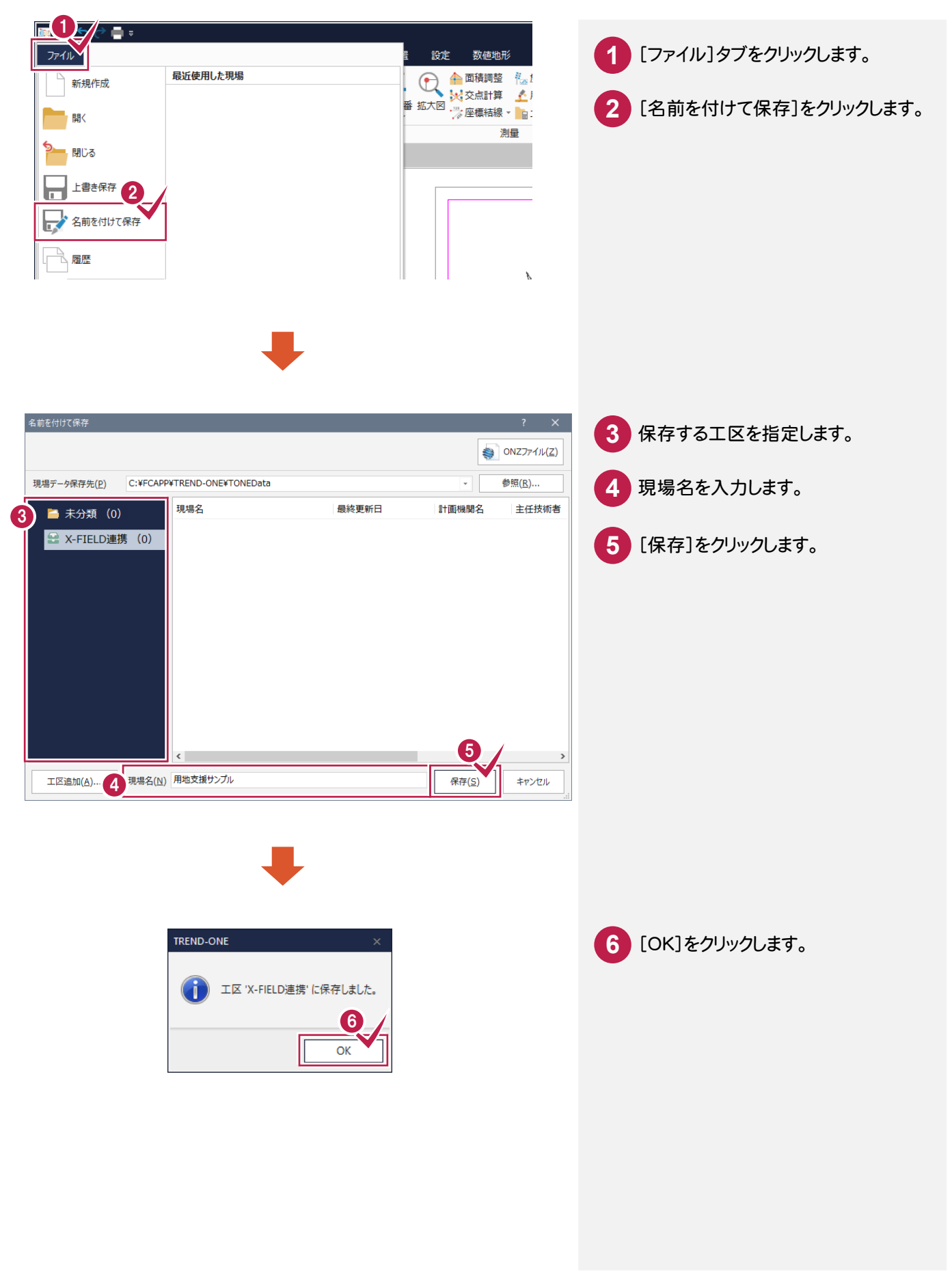

#### TREND-ONE と CIMPHONY を連携します。

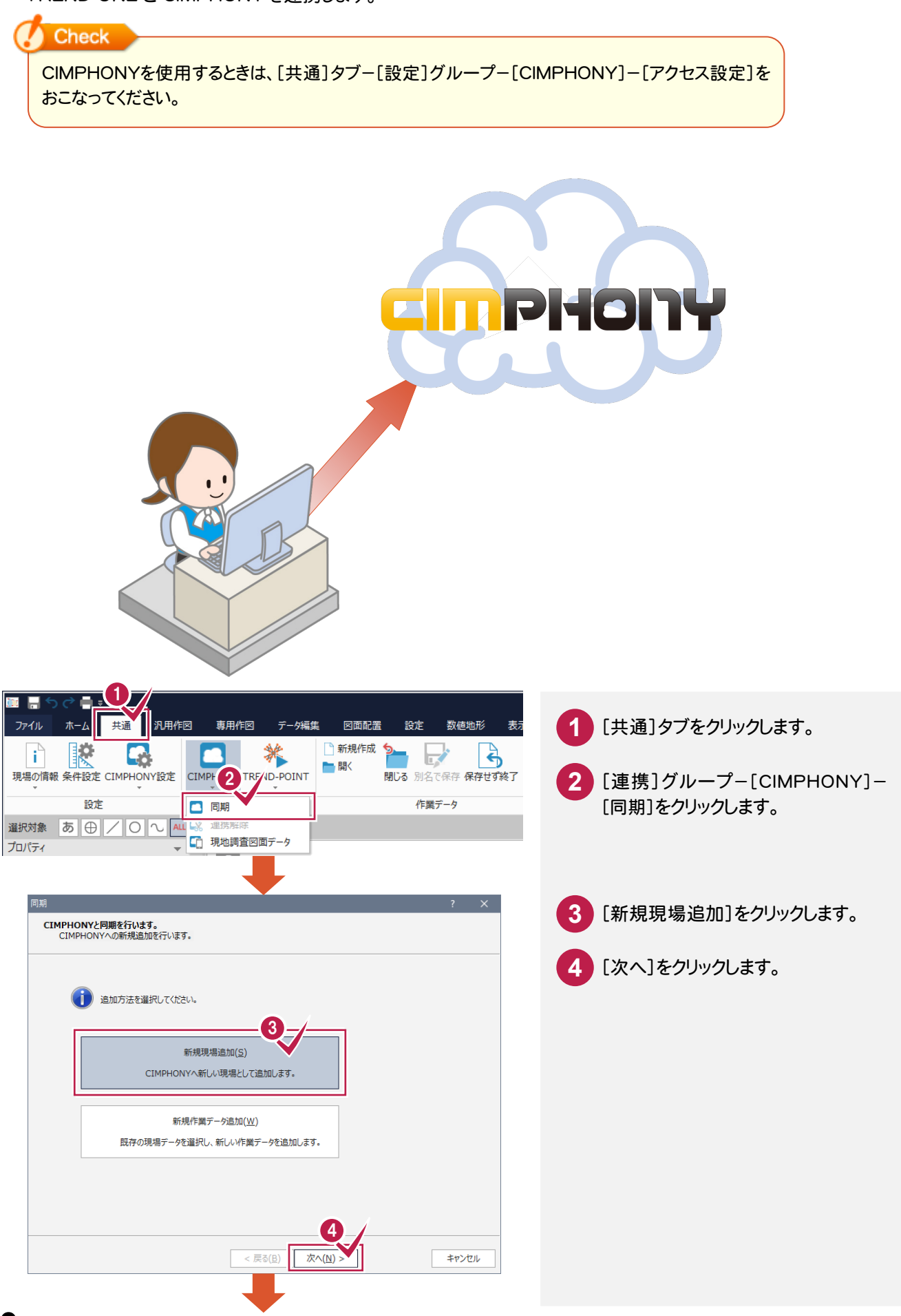

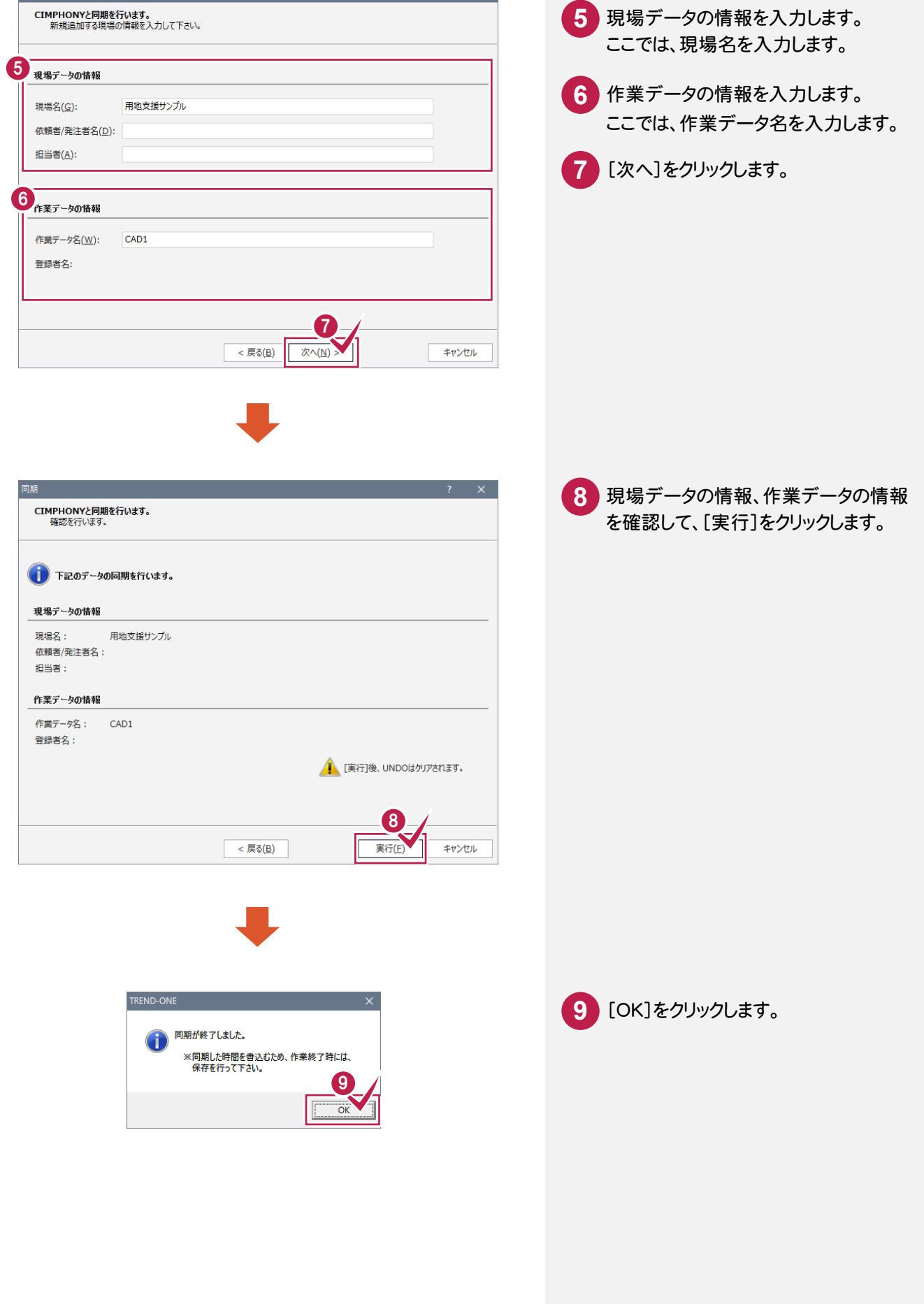

同期

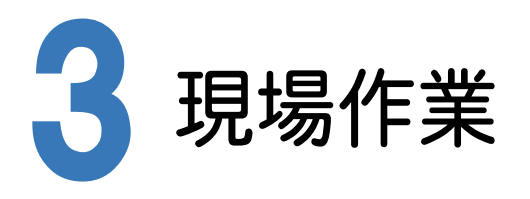

TREND-FIELDとCIMPHONYを連携して、TREND-ONEのデータを取り込み、現場作業を行います。

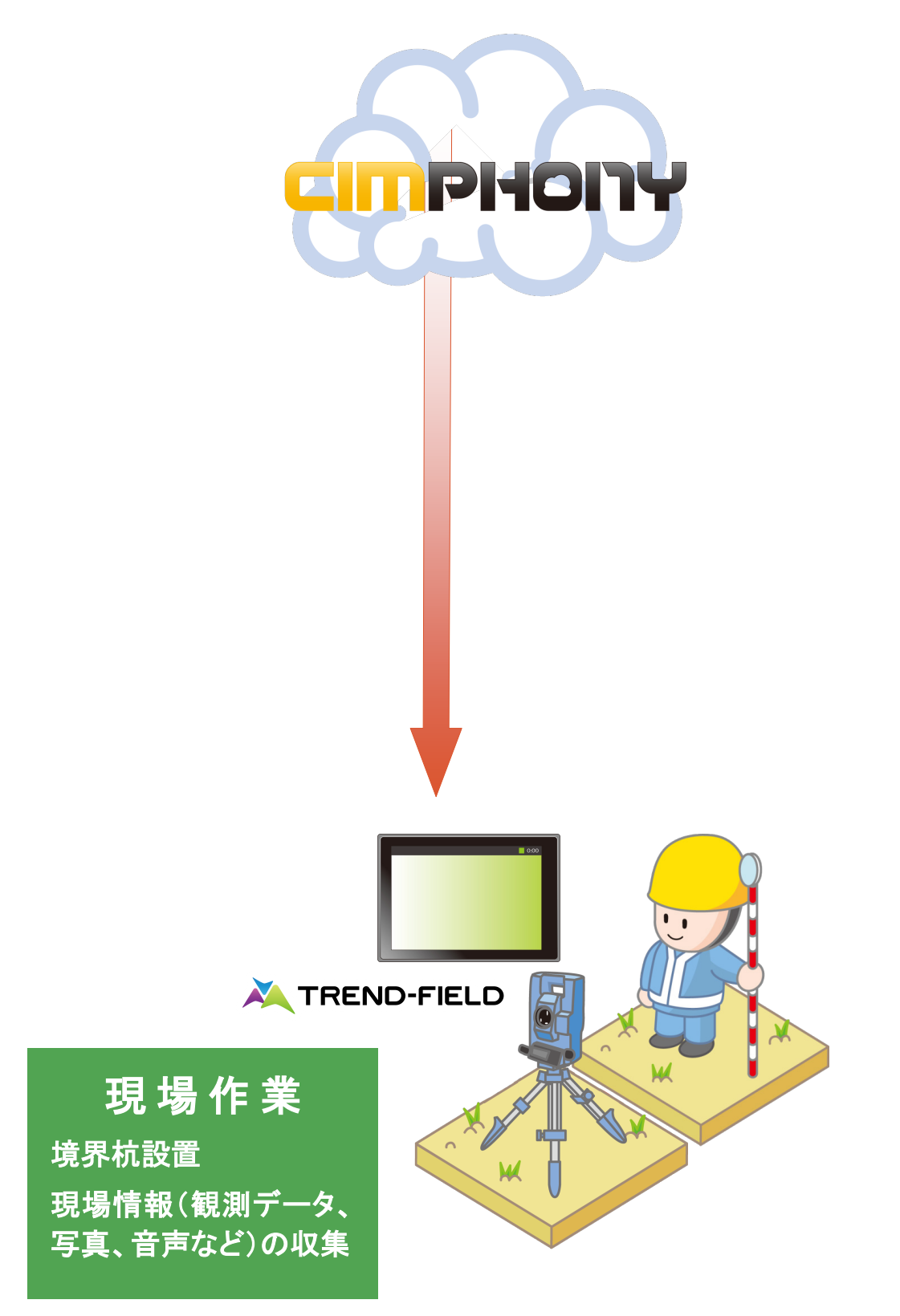

TREND-FIELD <sup>と</sup> CIMPHONY を連携します。

**Check** 

CIMPHONYを使用するときは、[ファイル]-[CIMPHONY連携]-[アクセス設定]をおこなってください。

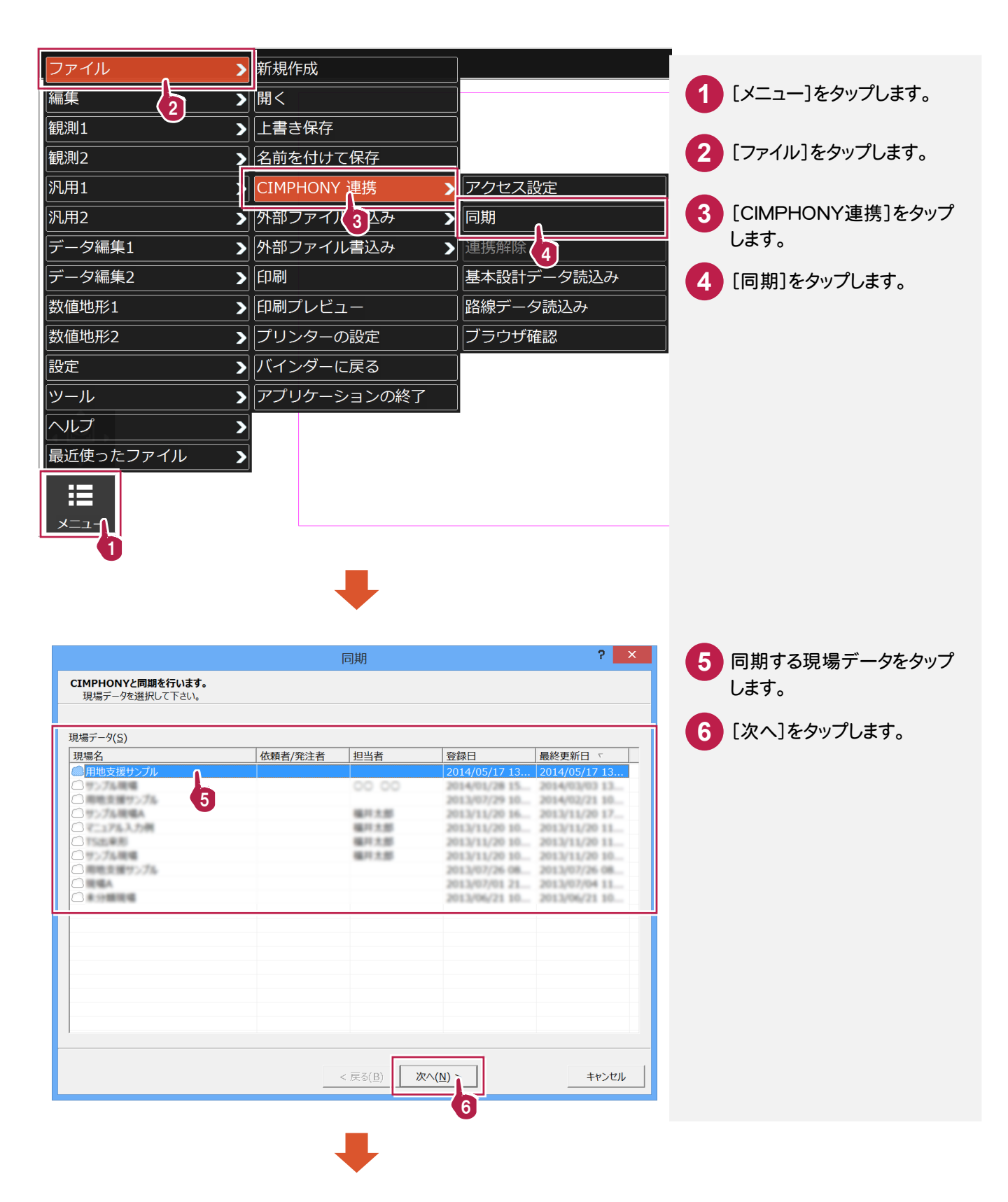

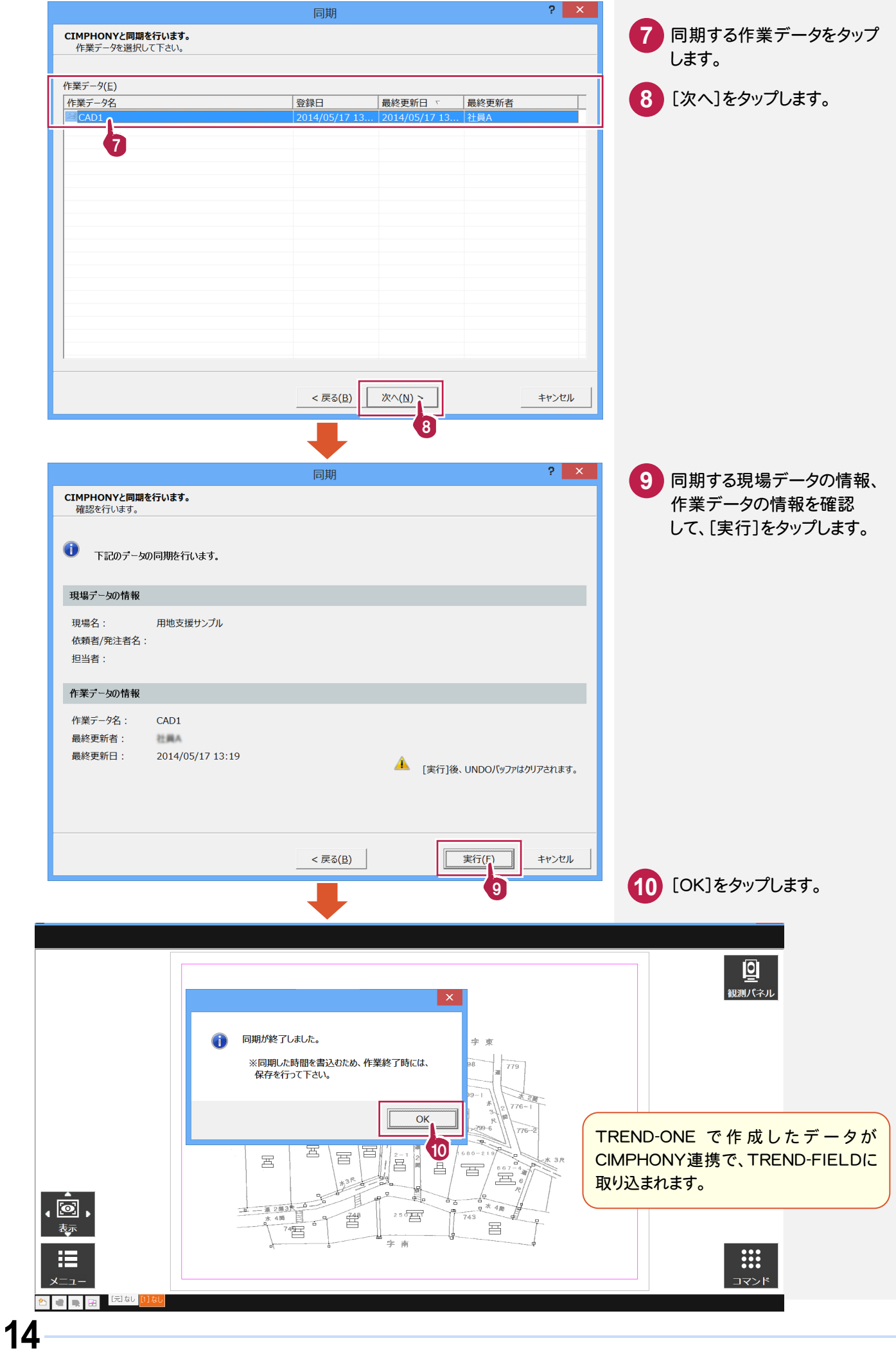

## **- 2** 境界杭を設置する

#### 境界杭を設置します。

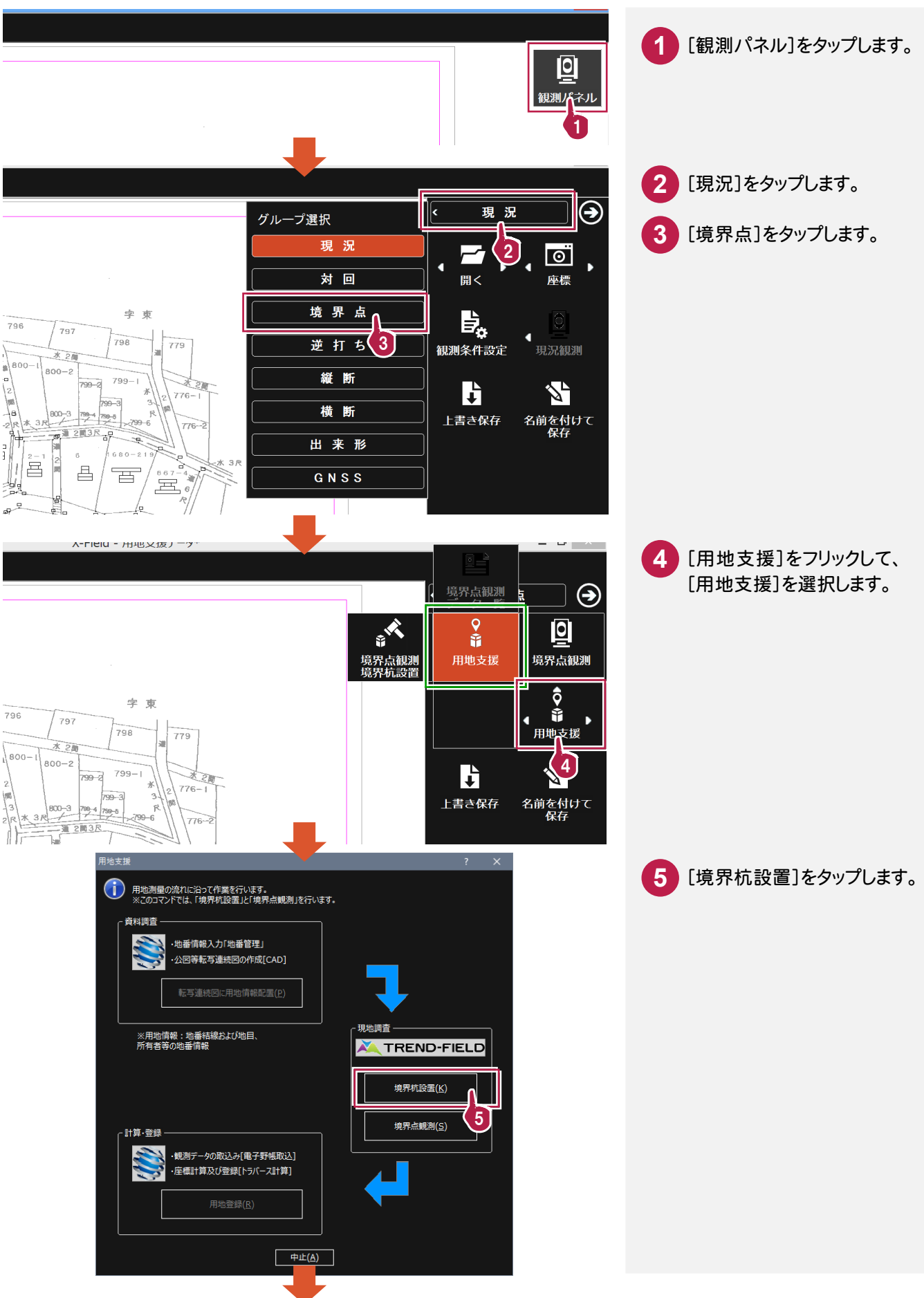

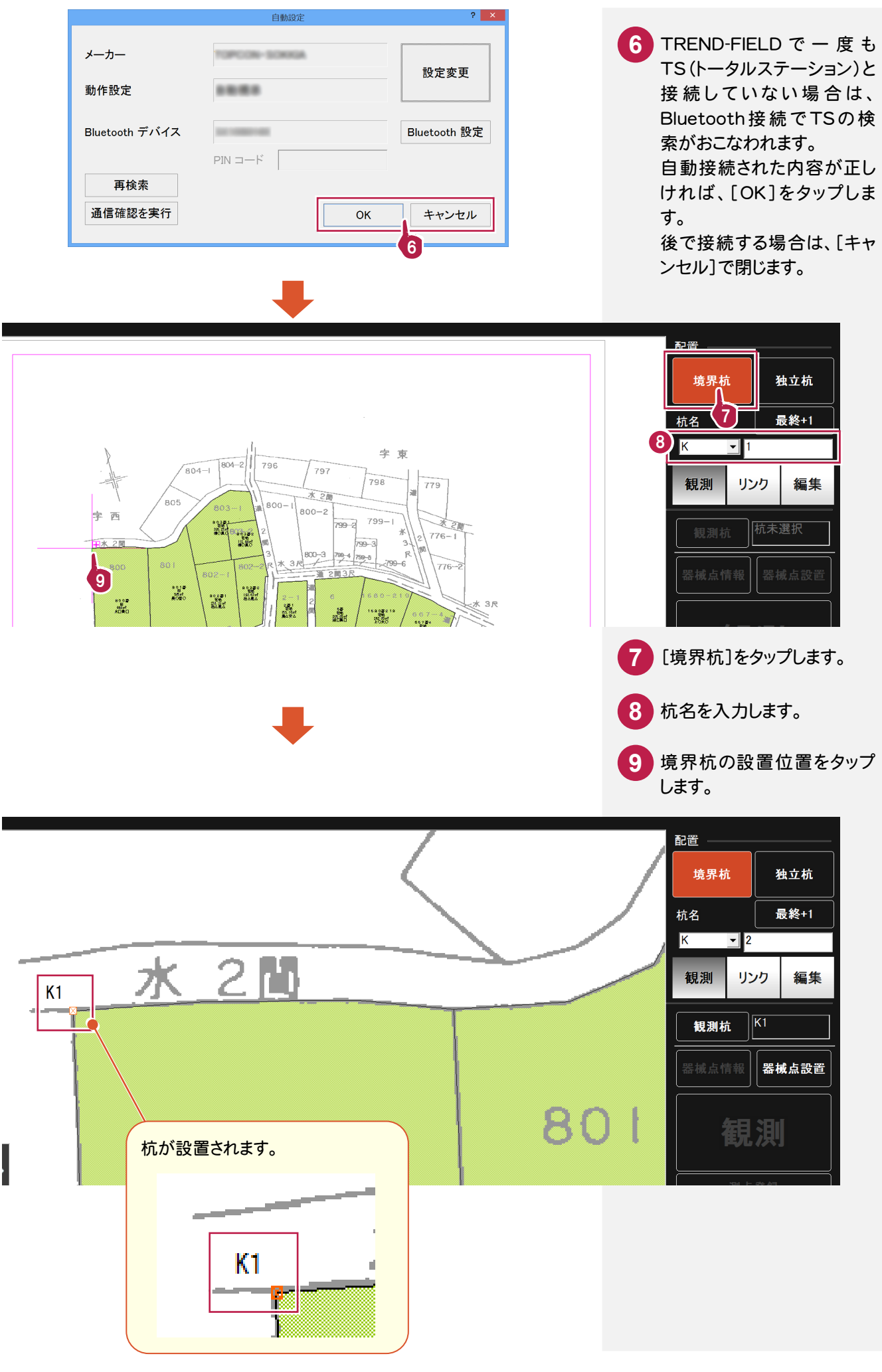

設置した境界杭を観測します。

TREND-FIELDにTSを接続して観測を行うと観測値は自動で取り込まれます。

本書では、TSとの接続条件を「デモ用」にして、観測値を手入力する方法で解説します。

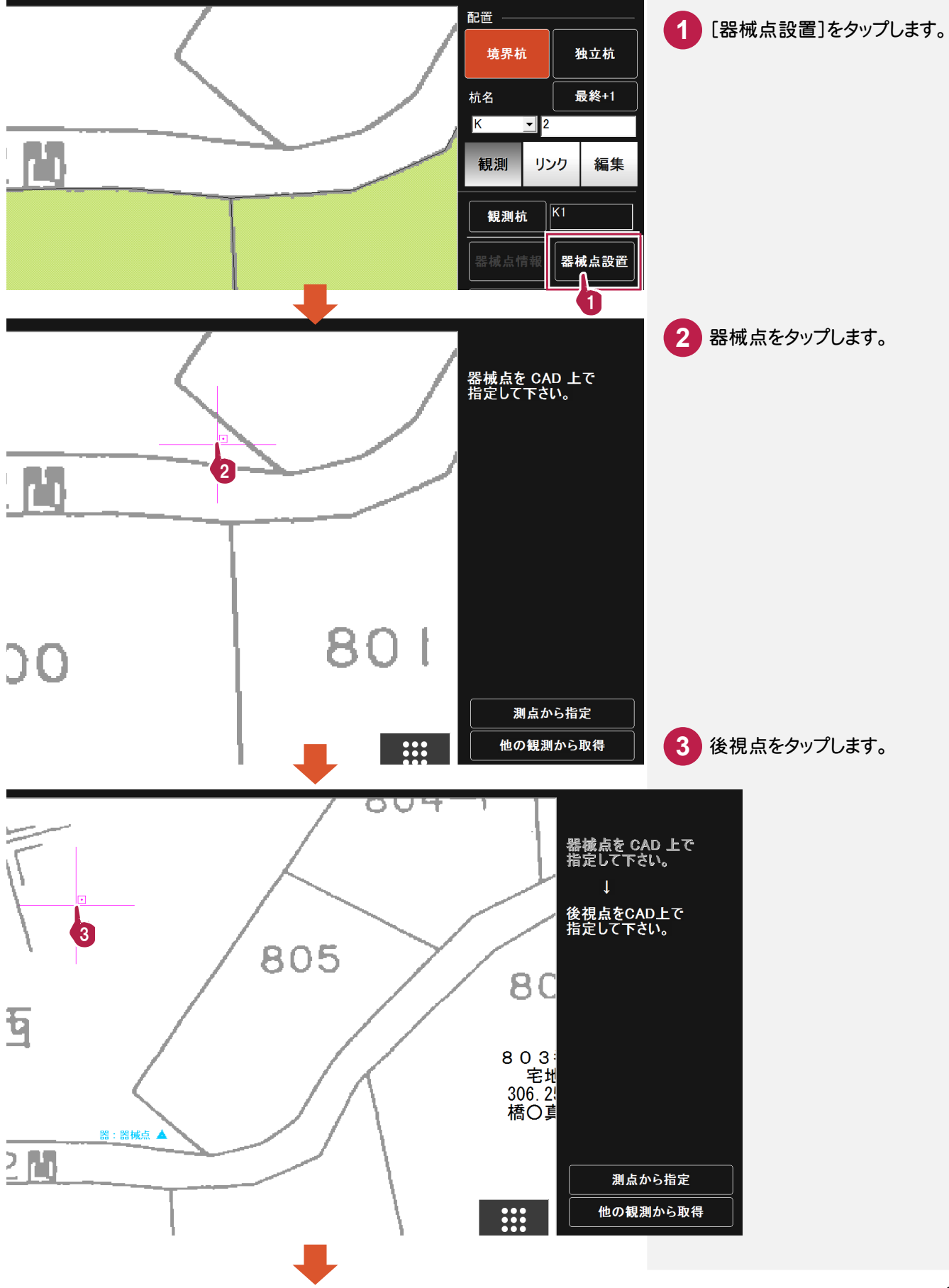

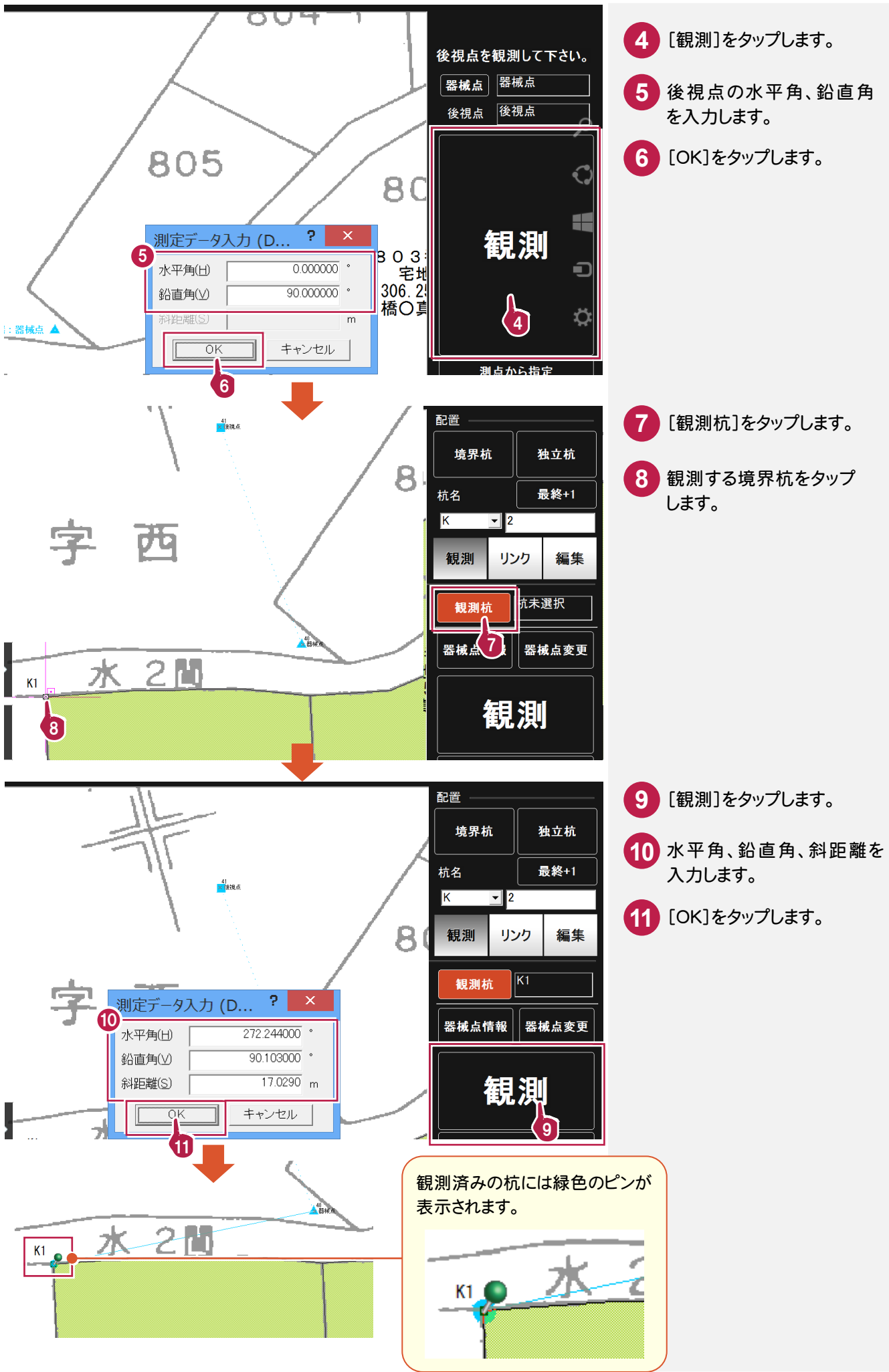

写真を撮影します。(コンピュータにカメラ機能がある場合に有効です。) 本書では、設置・観測済みの杭「K4」の写真を撮影する操作を解説します。

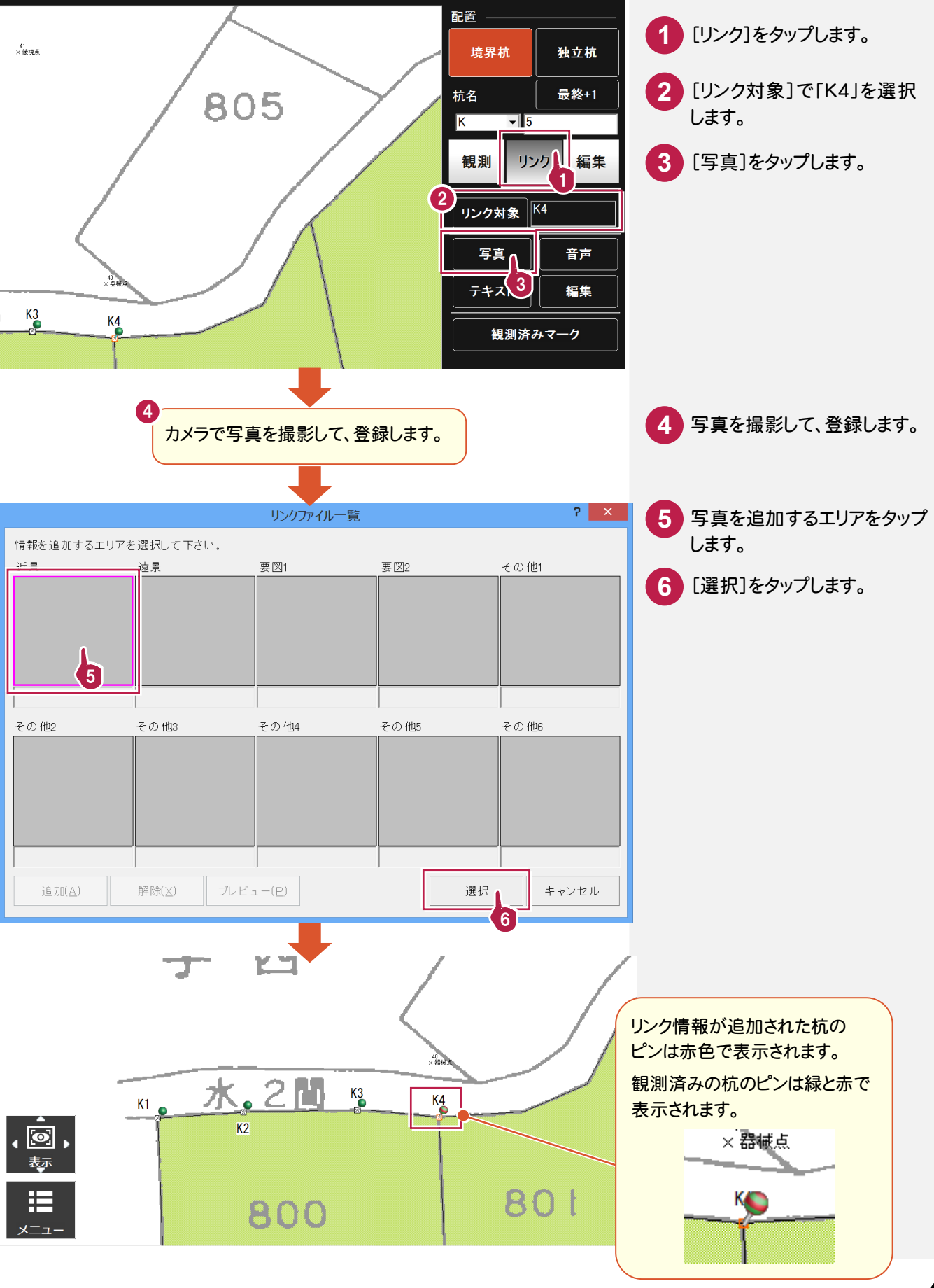

#### 音声を録音します。(コンピュータに録音機能がある場合に有効です。) 本書では、設置・観測済みの杭「K4」に音声を録音する操作を解説します。

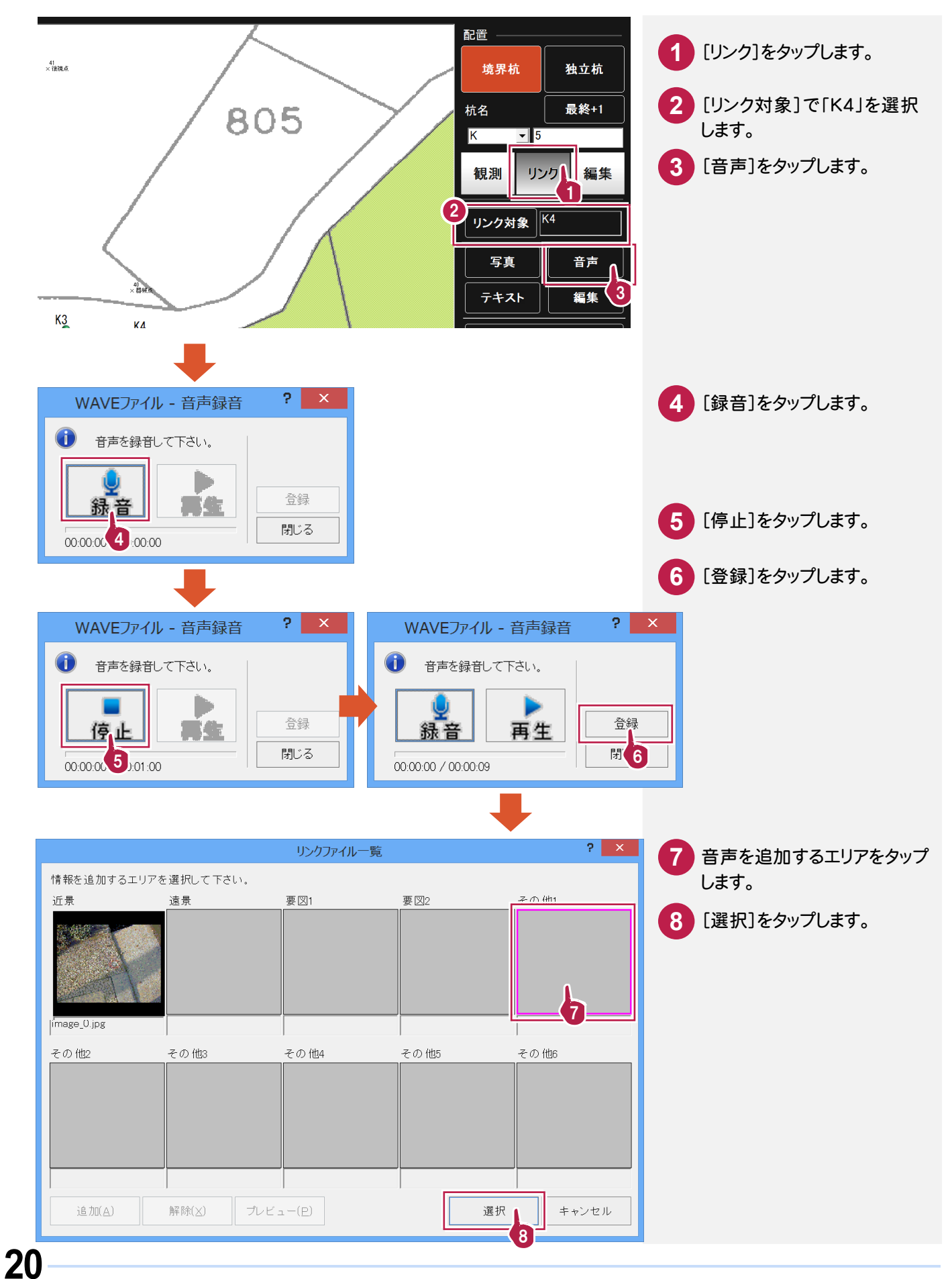

## **- 6** メモ書きを入力する

#### メモ書きを入力します。

本書では、設置・観測済みの杭「K4」にメモ書きを入力する操作を解説します。

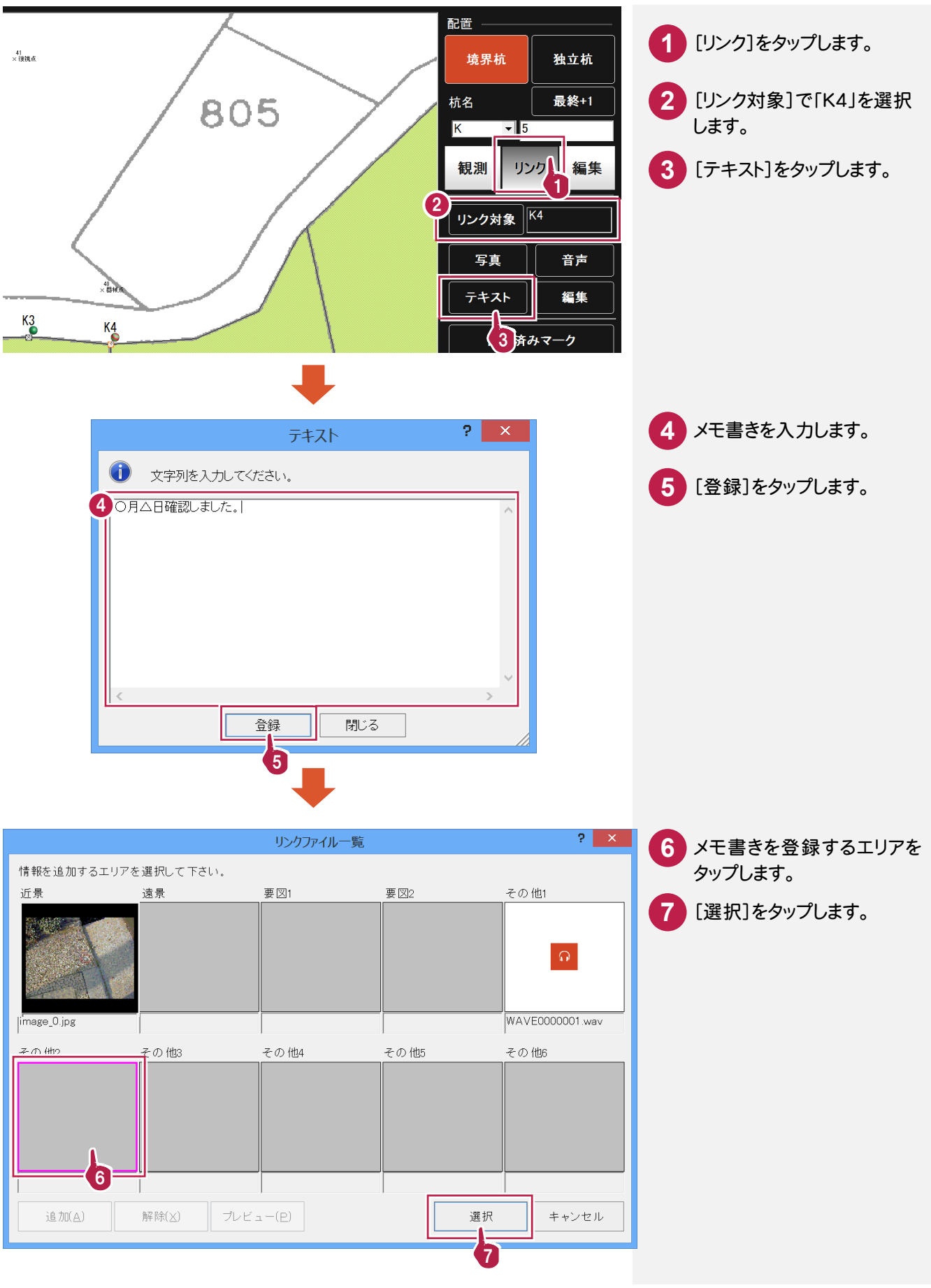

同様に、他の境界杭を設置して、観測します。

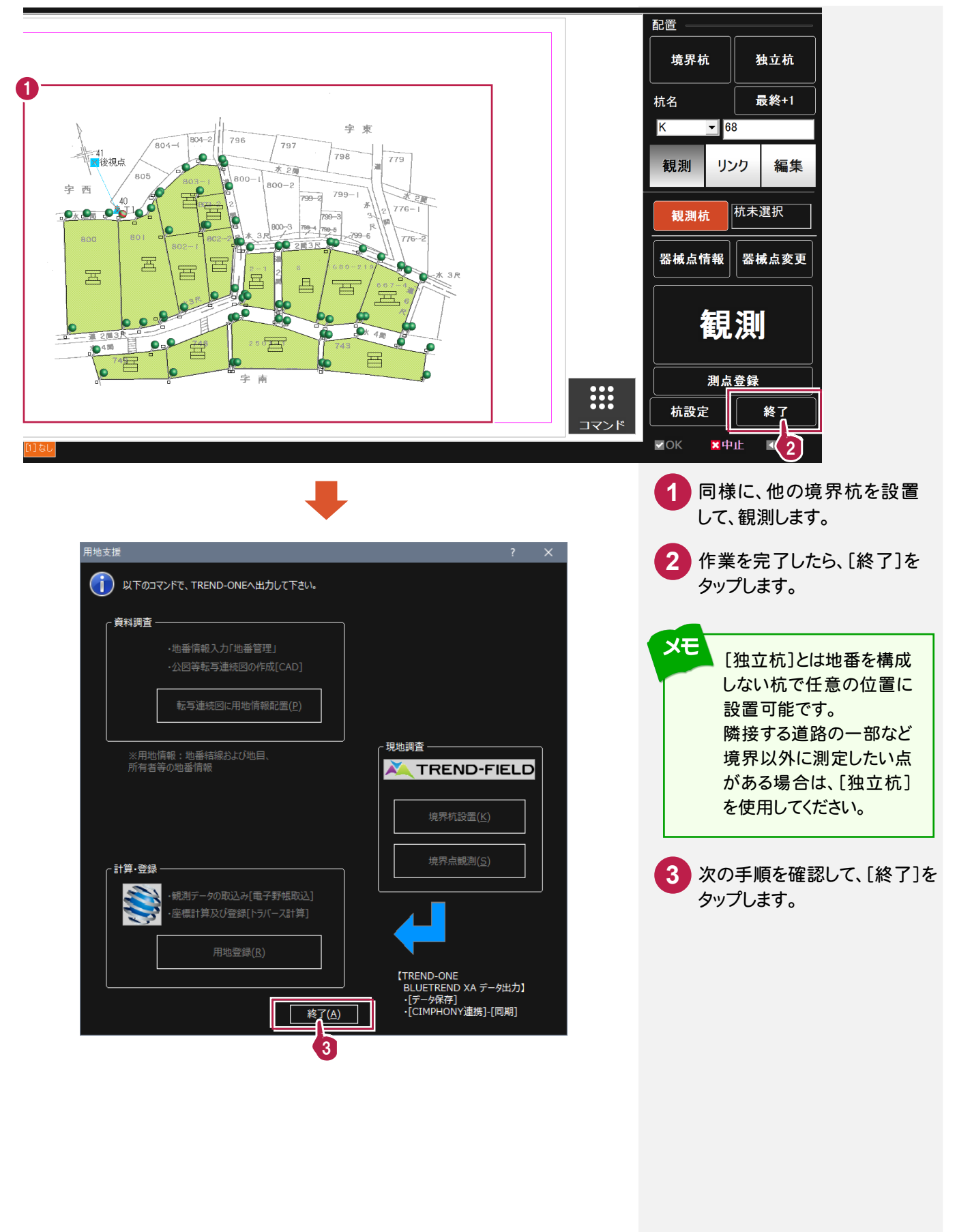

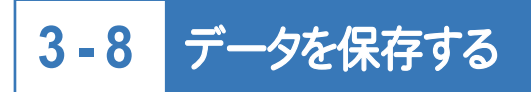

#### データを保存します。

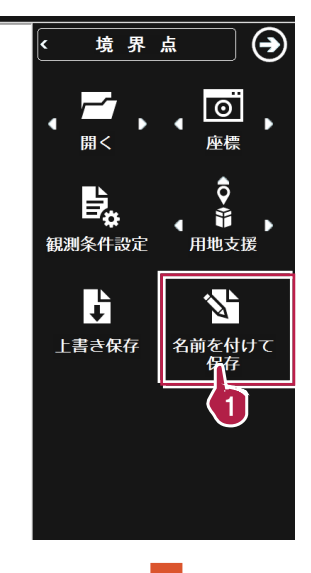

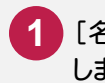

<mark>1</mark> [名前を付けて保存]をタップ します。

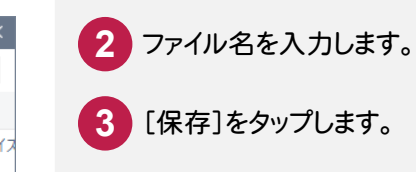

へ名前を付けて保存  $\leftarrow$   $\rightarrow$   $\sim$   $\uparrow$   $\Box$  « FcApp > X-FIELD > XFData v ひ XFDataの検索 م 整理 ▼ 新しいフォルダー  $\mathbb{R}$   $\mathbb{R}$   $\mathbb{$ サイス 名前 更新日時 種類 オ クイック アクセス →ダウンロード  $\mathcal{A}$ 検索条件に一致する項目はありません。 ■デスクトップ  $\mathcal{A}$ 置 ドキュメント  $\mathcal{R}$ ■ ピクチャ **C** OneDrive  $\Box$  PC - ネットワーク  $\langle$ 2 ファイル名(N): 用地支援データ ファイルの種類(I): | X-FIELD データ (\*.XFD) キーボード表示(K) ヘ フォルダーの非表示 -<br>保存(S) キャンセル 3

**- 9** TREND-FIELD <sup>と</sup> CIMPHONY のデータを同期する

TREND-FIELD <sup>と</sup> CIMPHONY のデータを同期します。

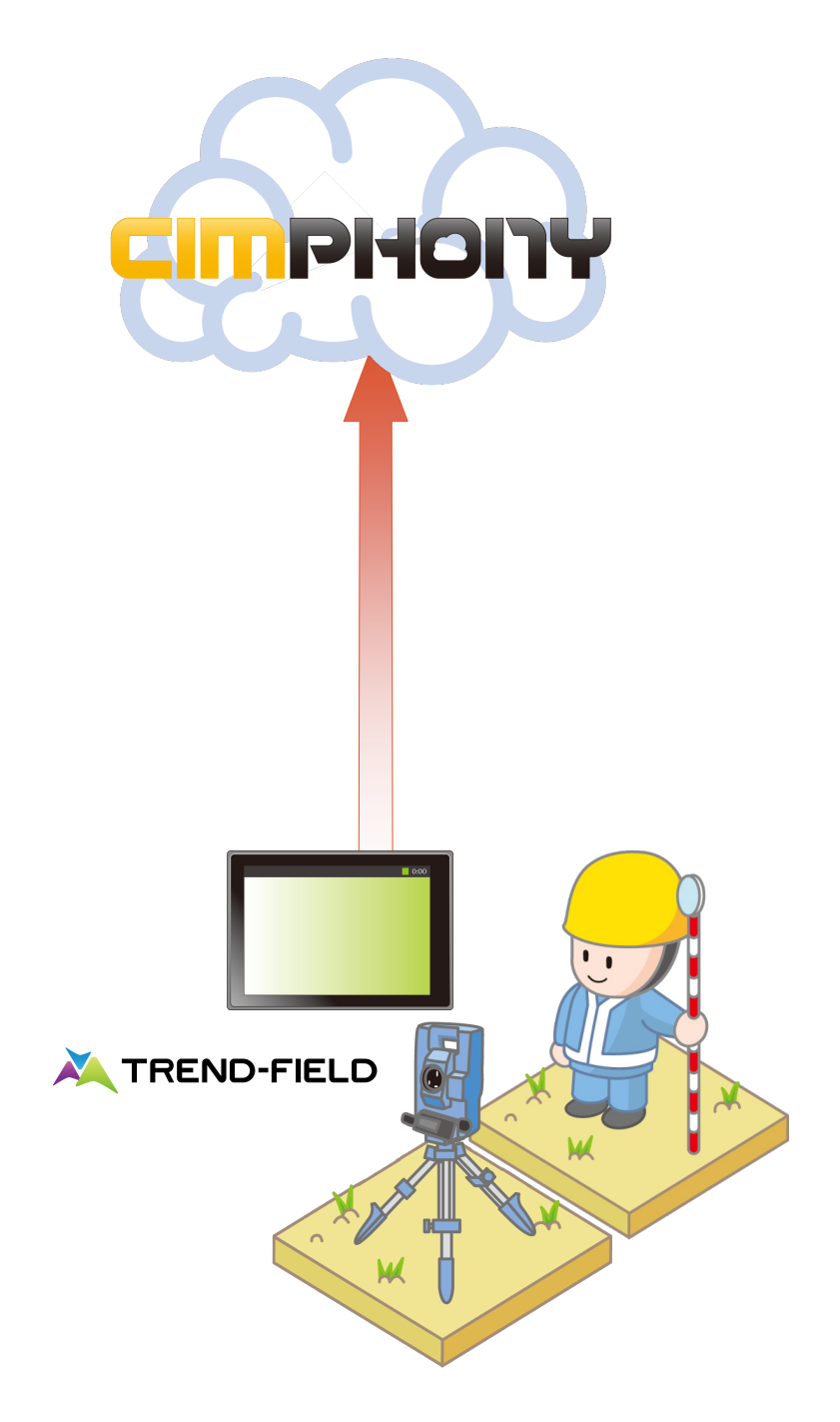

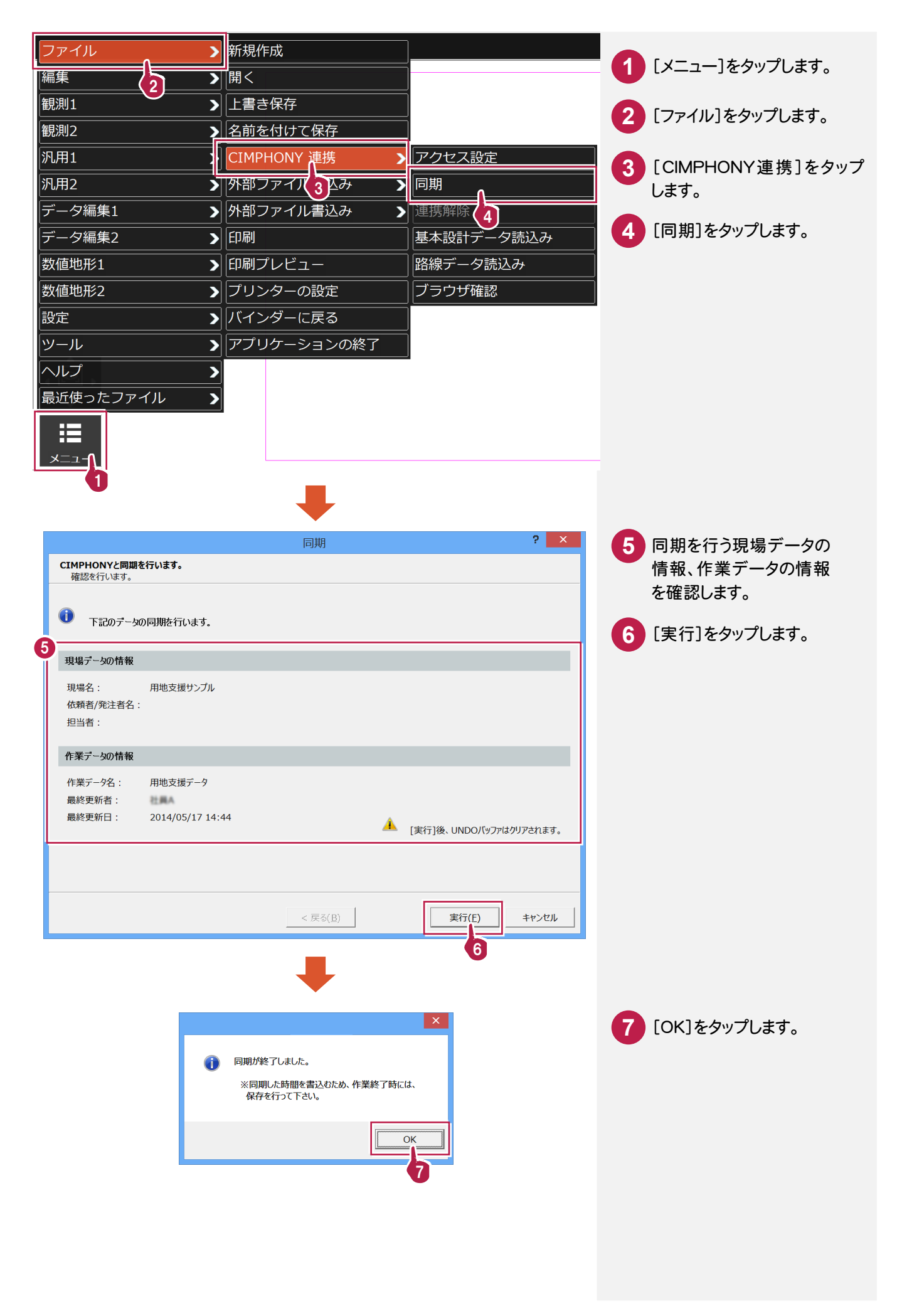

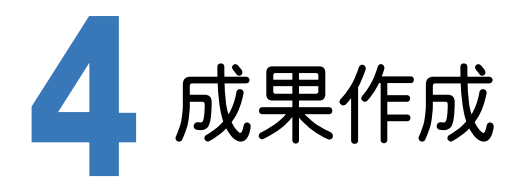

TREND-ONEとCIMPHONYを連携して、X-FIELDのデータを取り込み、成果を作成します。

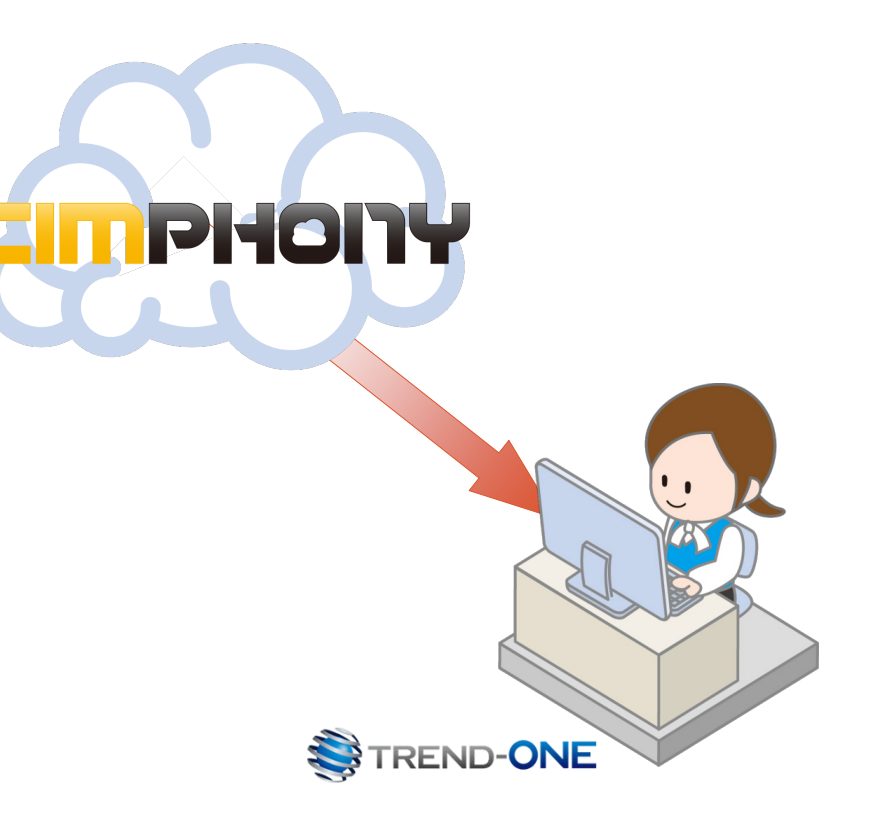

成果作 成 座標化、地番作成 点の記作成 用地実測図の作成

**- 1** CIMPHONY から TREND-FIELD の観測データを取り込む

CIMPHONY から TREND-FIELD の観測データを取り込みます。

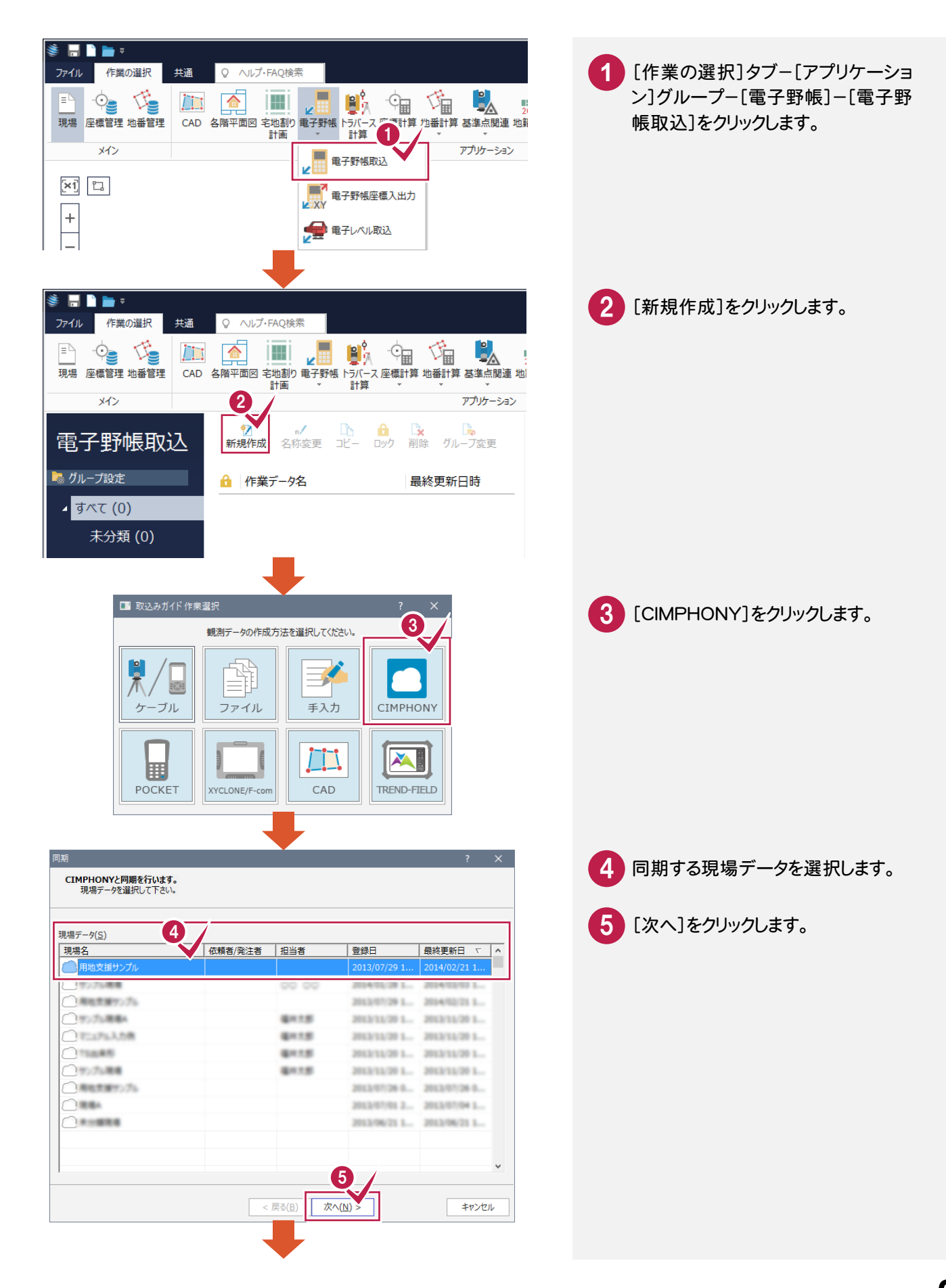

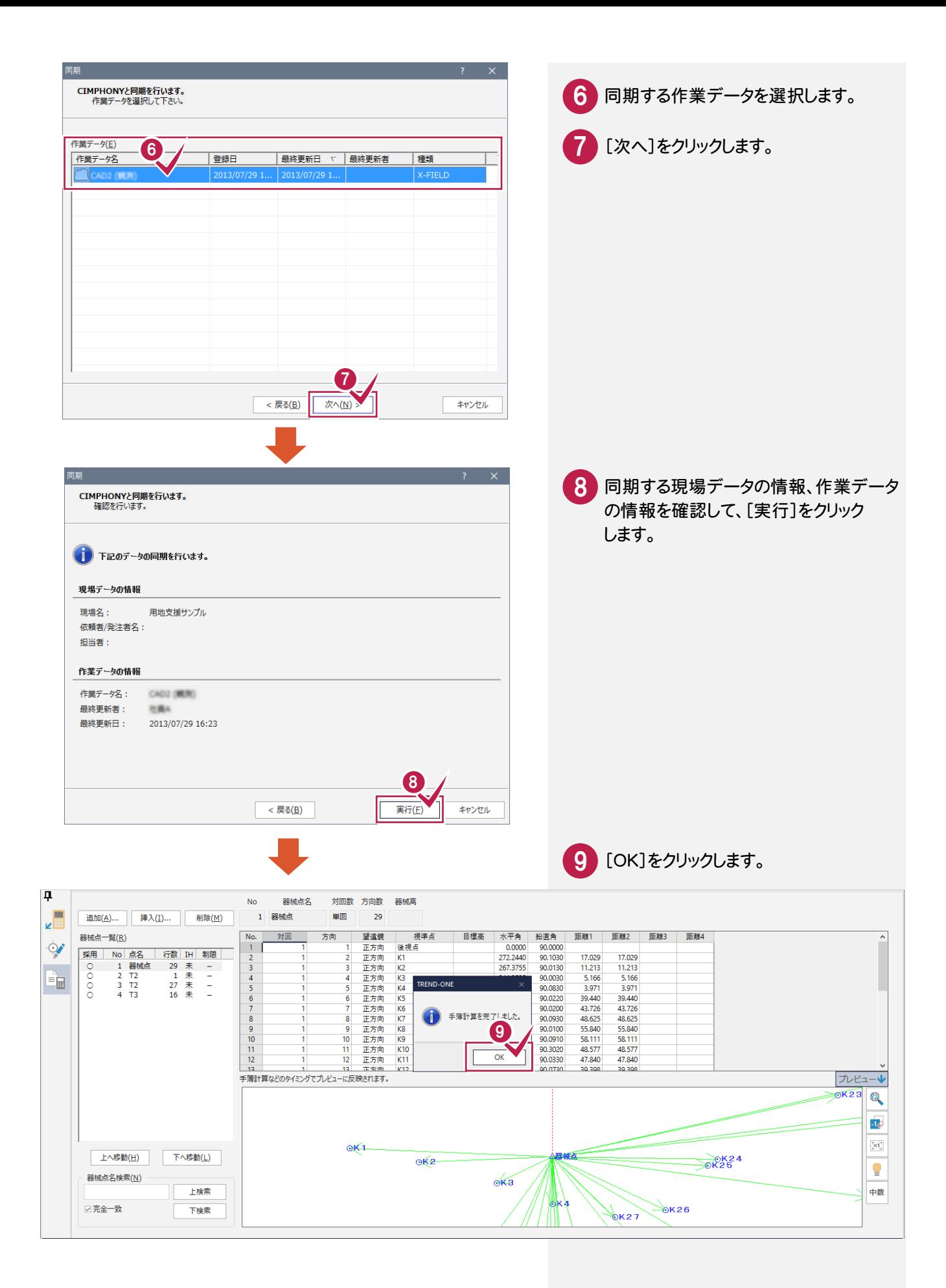

# **4 - 2** トラバース計算をする

#### トラバース計算をします。

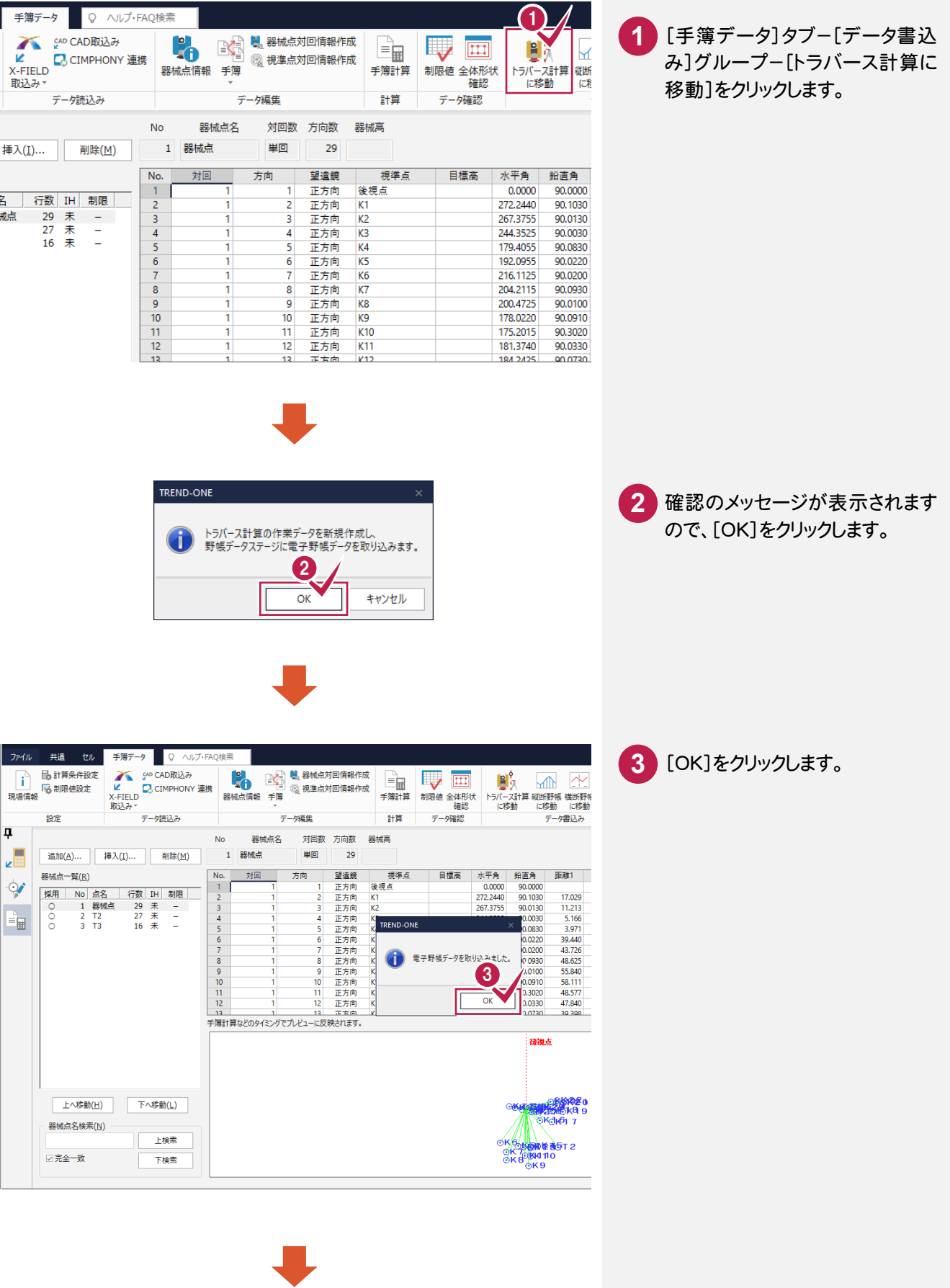

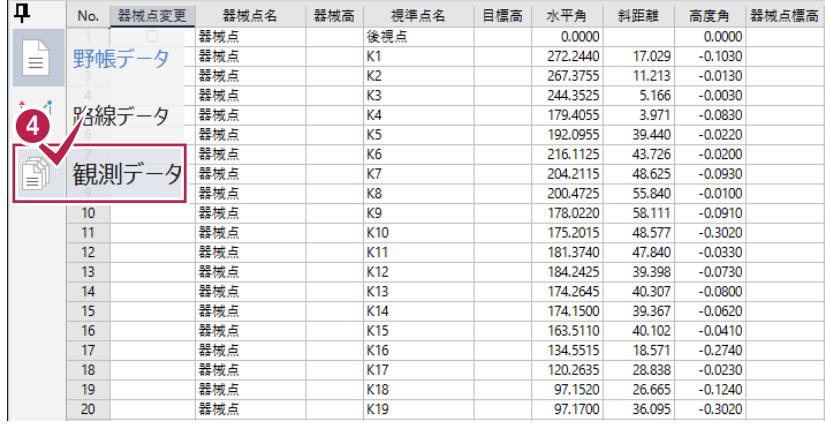

4 [観測データ]ステージをクリック します。

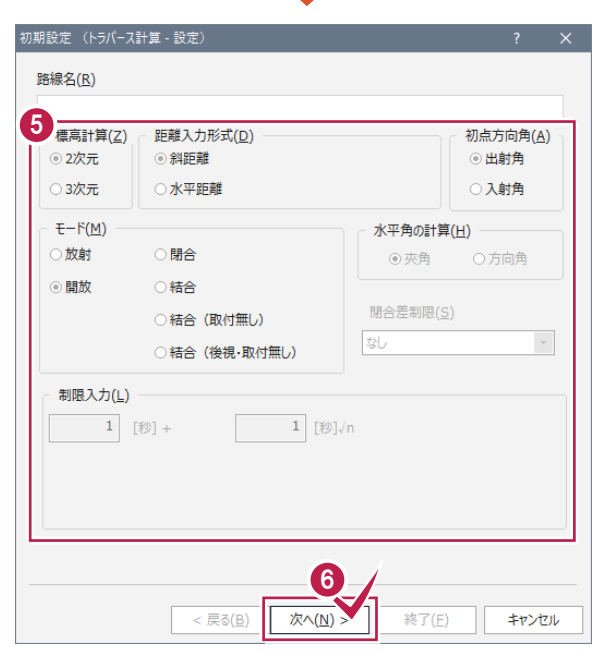

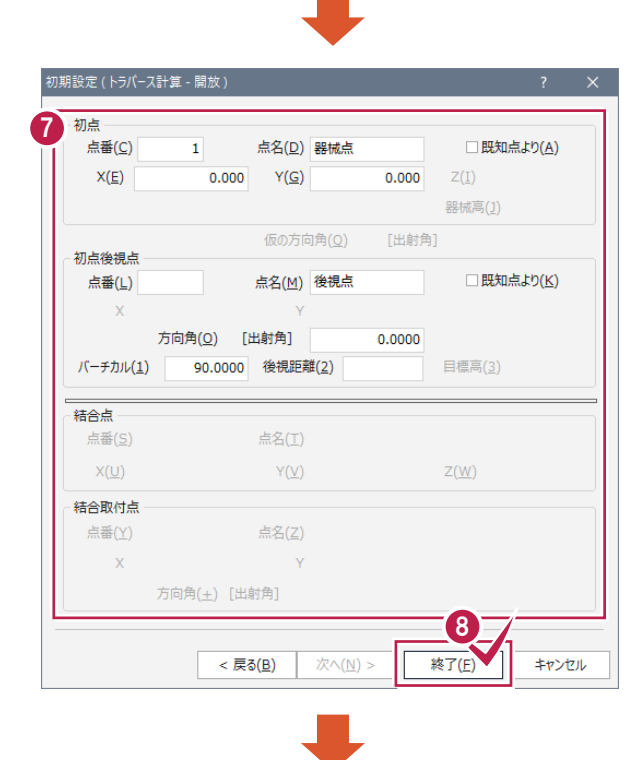

標高計算、距離入力形式、初点 向角、モードを設定します。 

[次へ]をクリックします。

初点、初点後視点を入力します。

[終了]をクリックします。

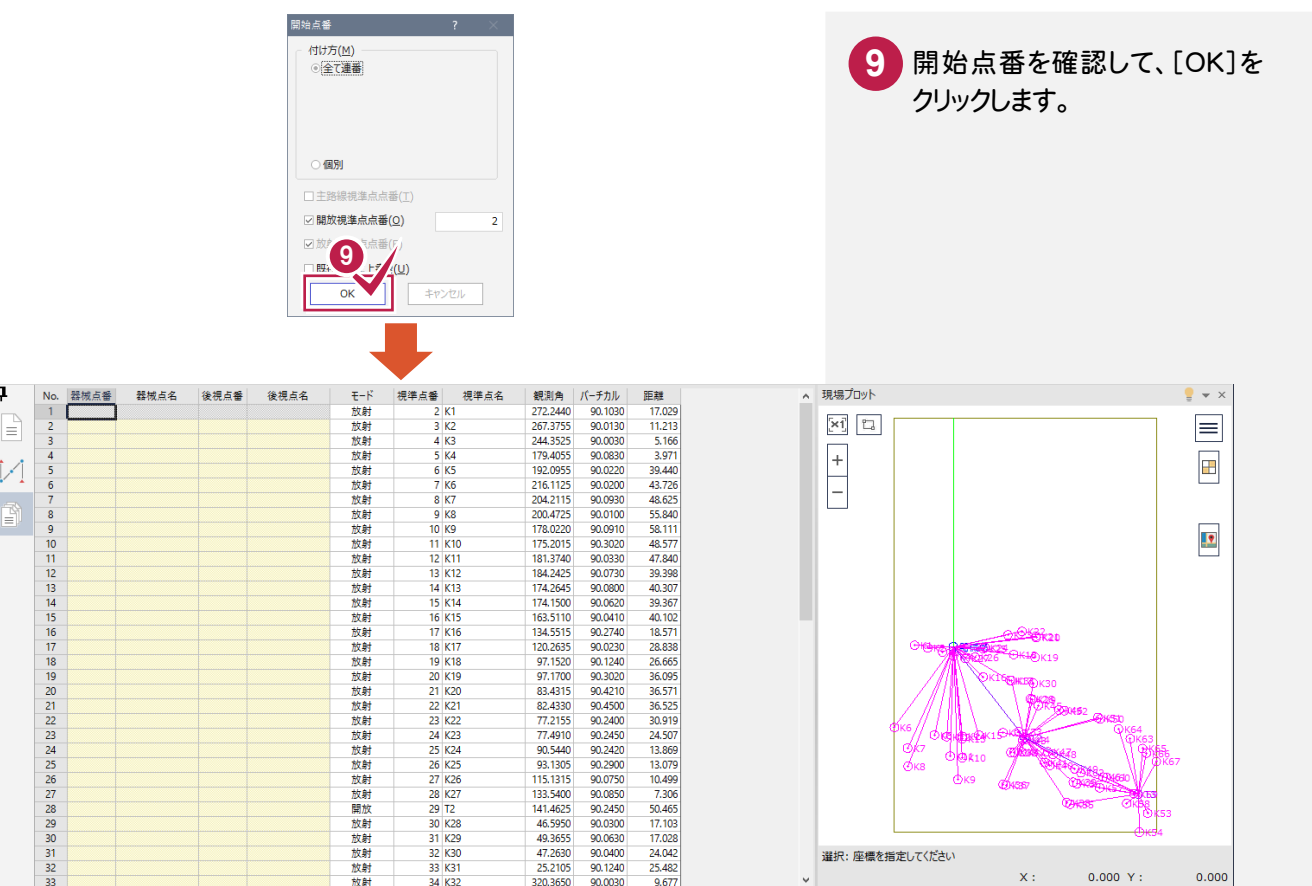

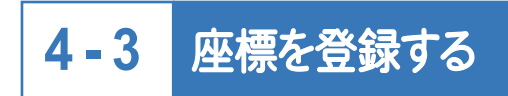

2

 $\alpha$ 

 $\bigodot$  1.0-1-1

 $+$ 

開放点(<u>O)</u>

### 座標を登録します。

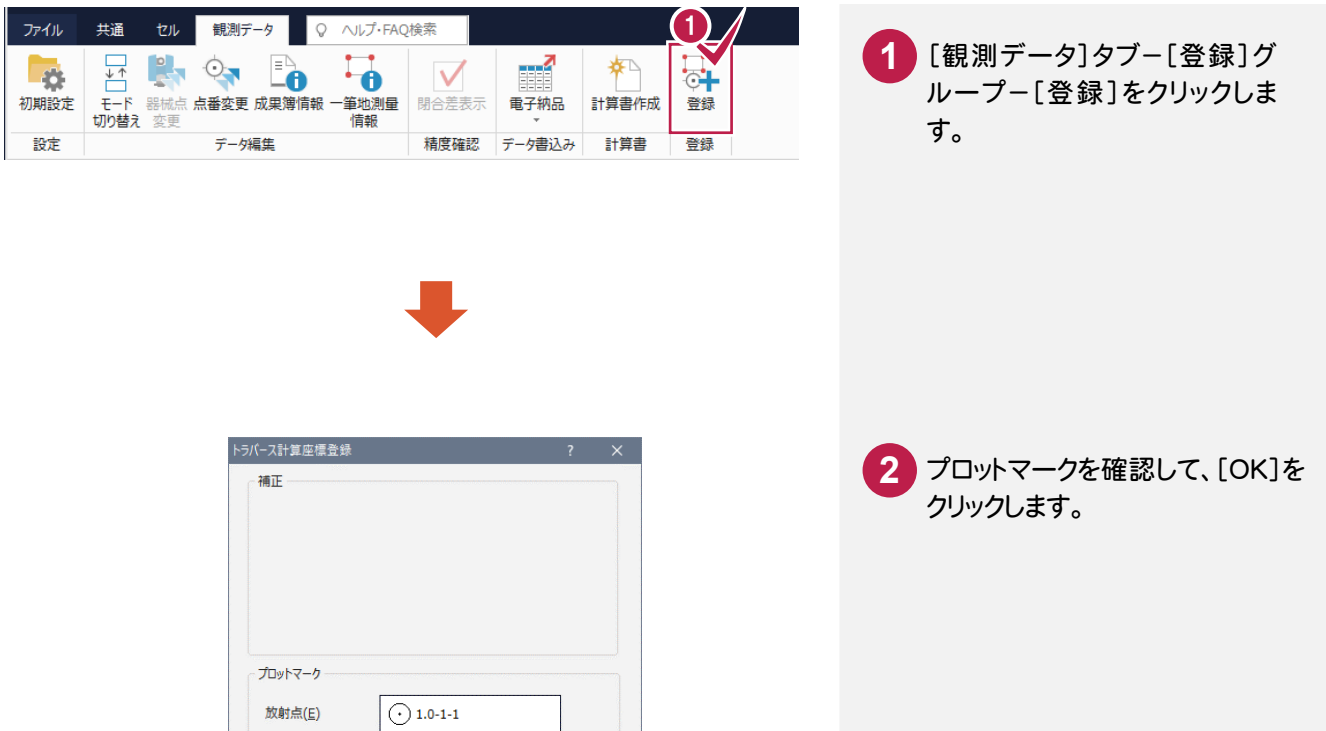

# **- 4** データを保存する

データを保存します。

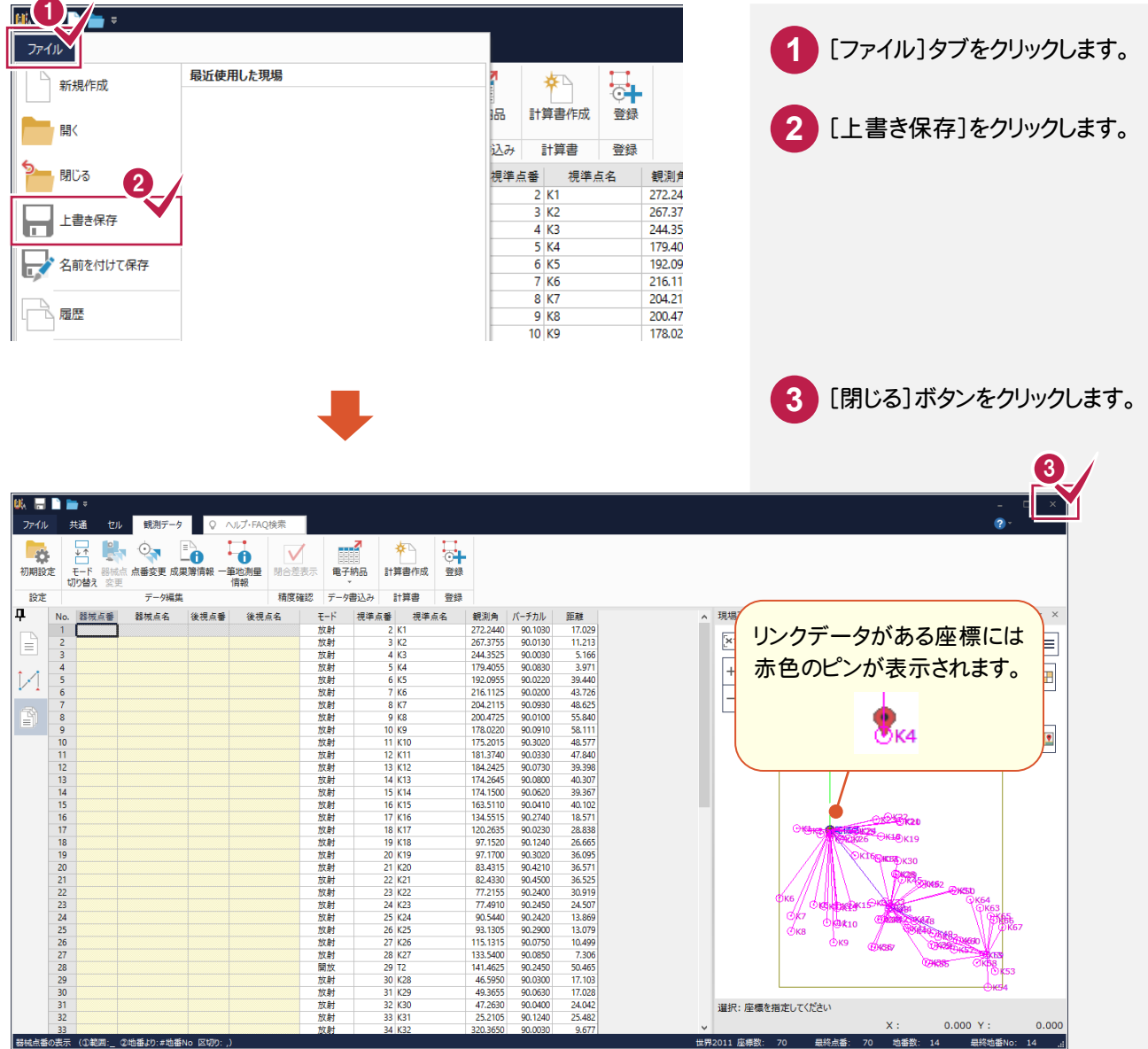

CADとCIMPHONYのデータを同期します。

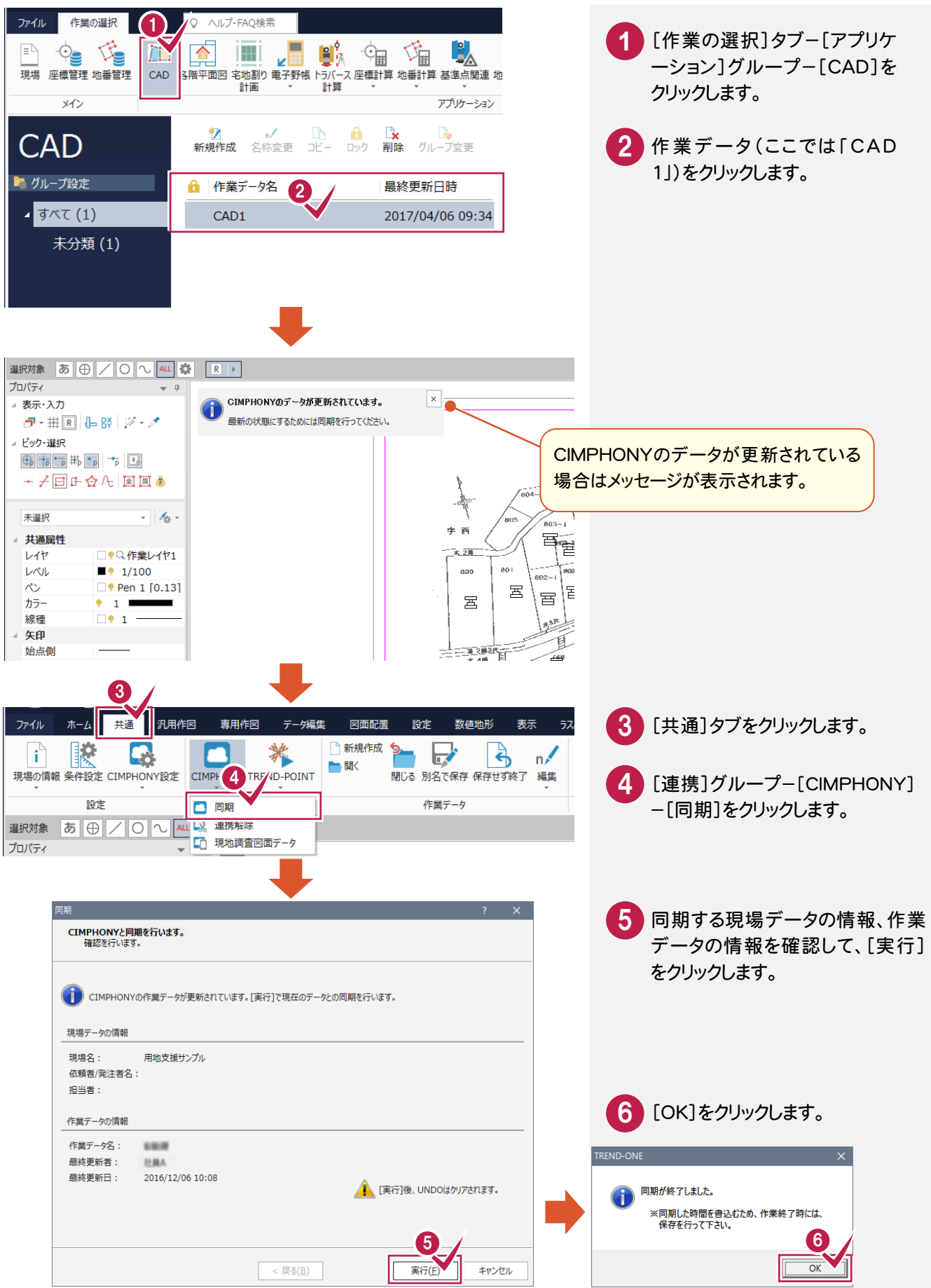

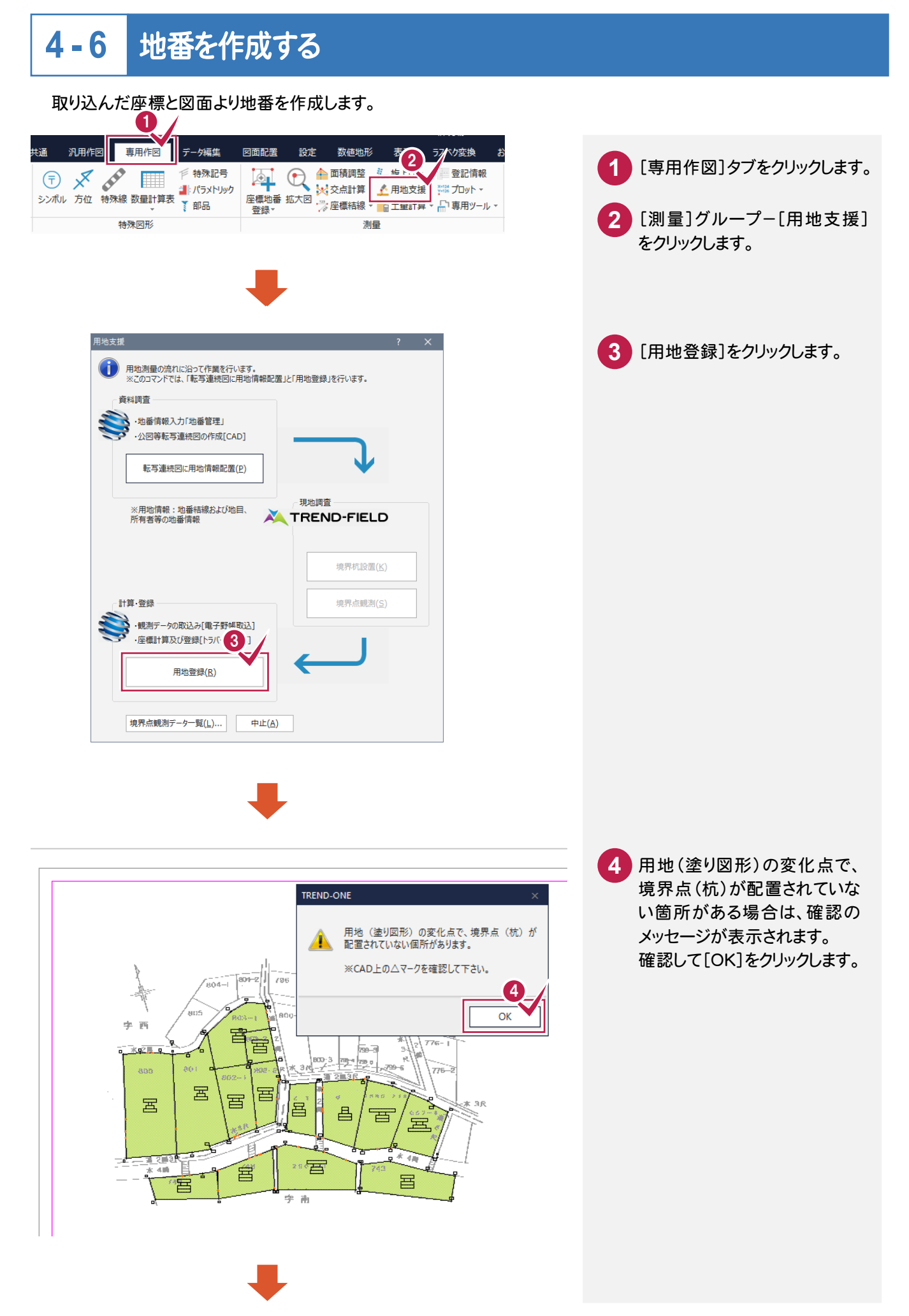

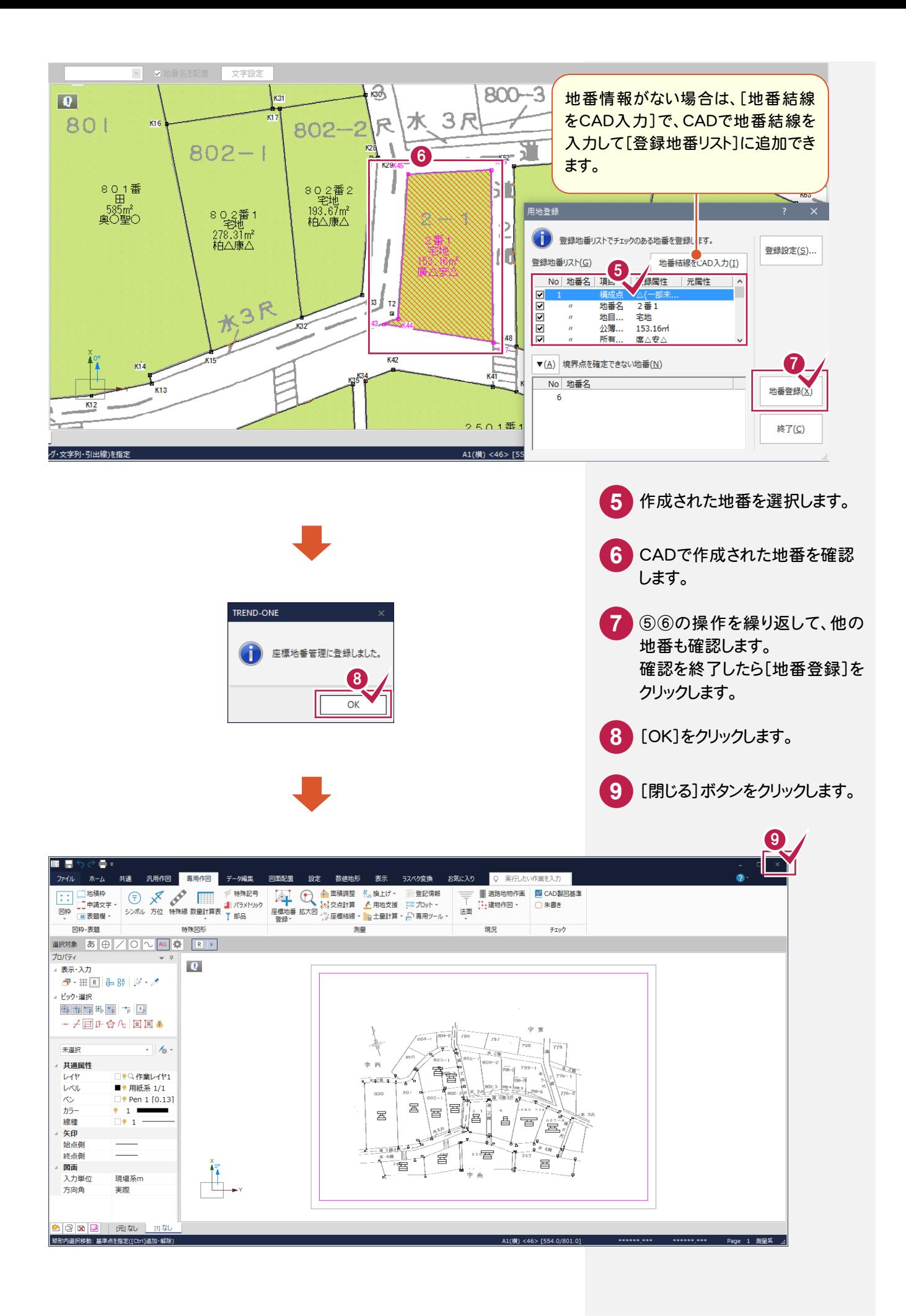

**- 7** 点の記を作成する

点の記を作成します。

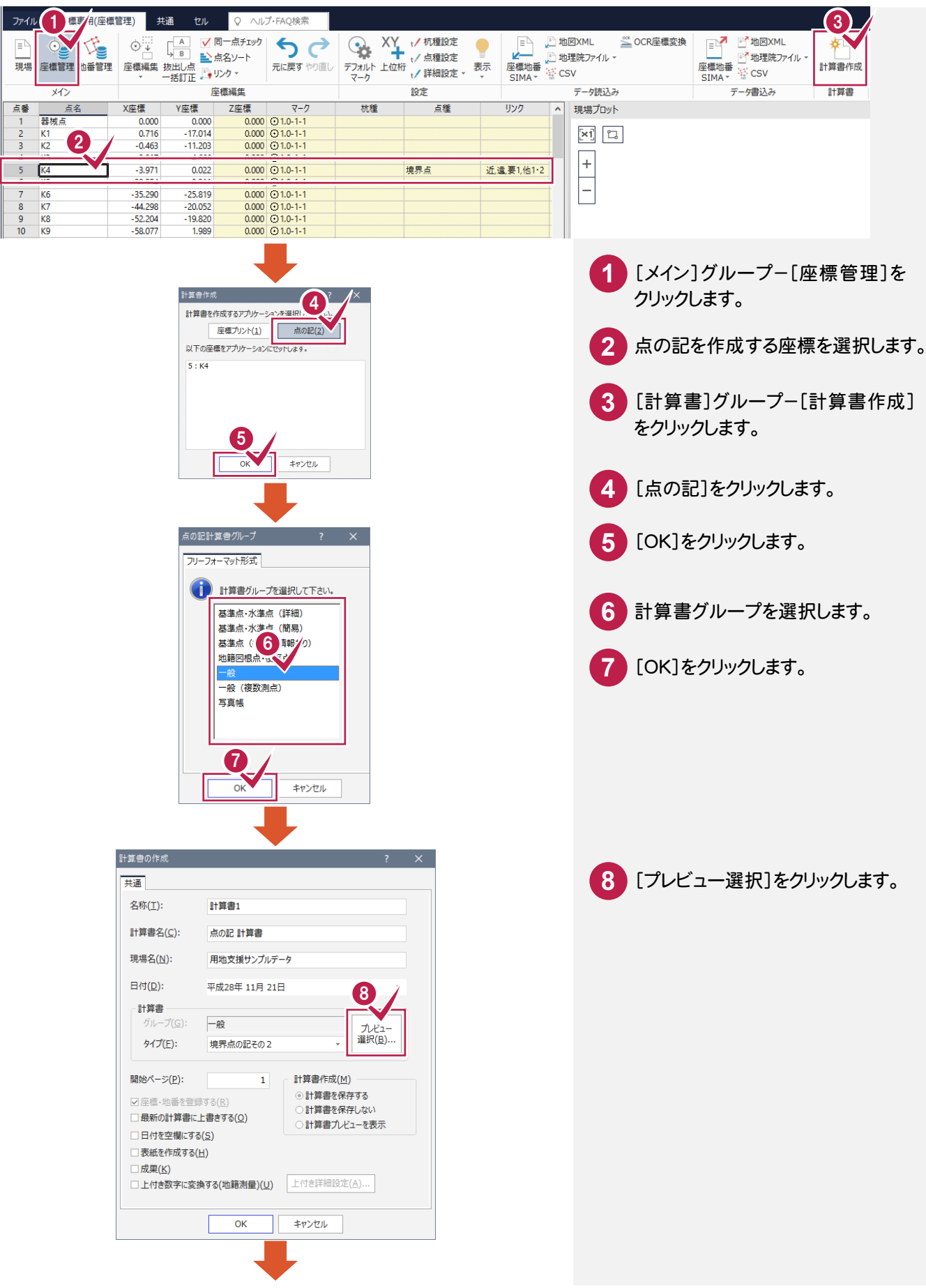

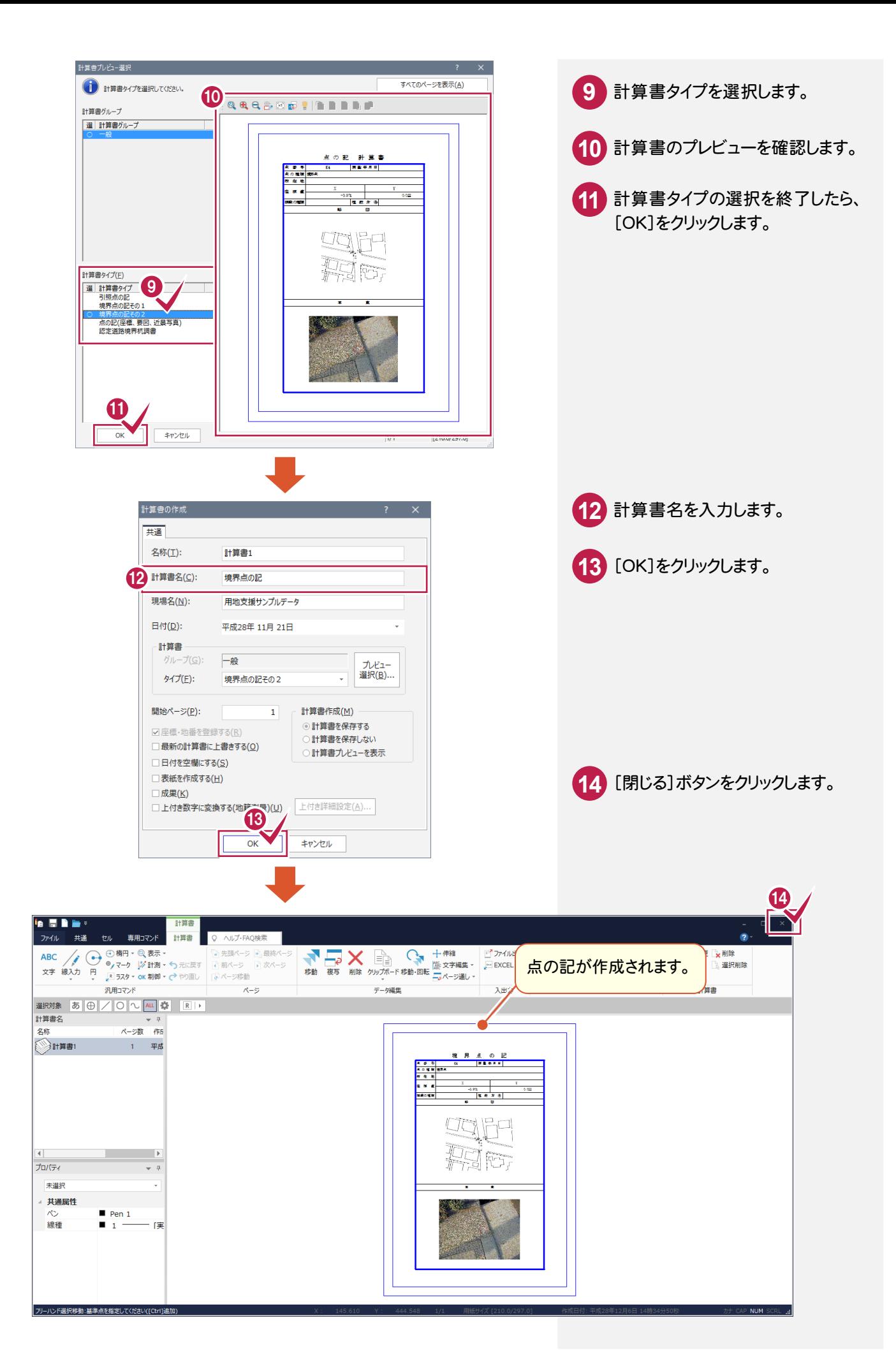

**- 8** 用地実測図を作成する

用地実測図を作成します。

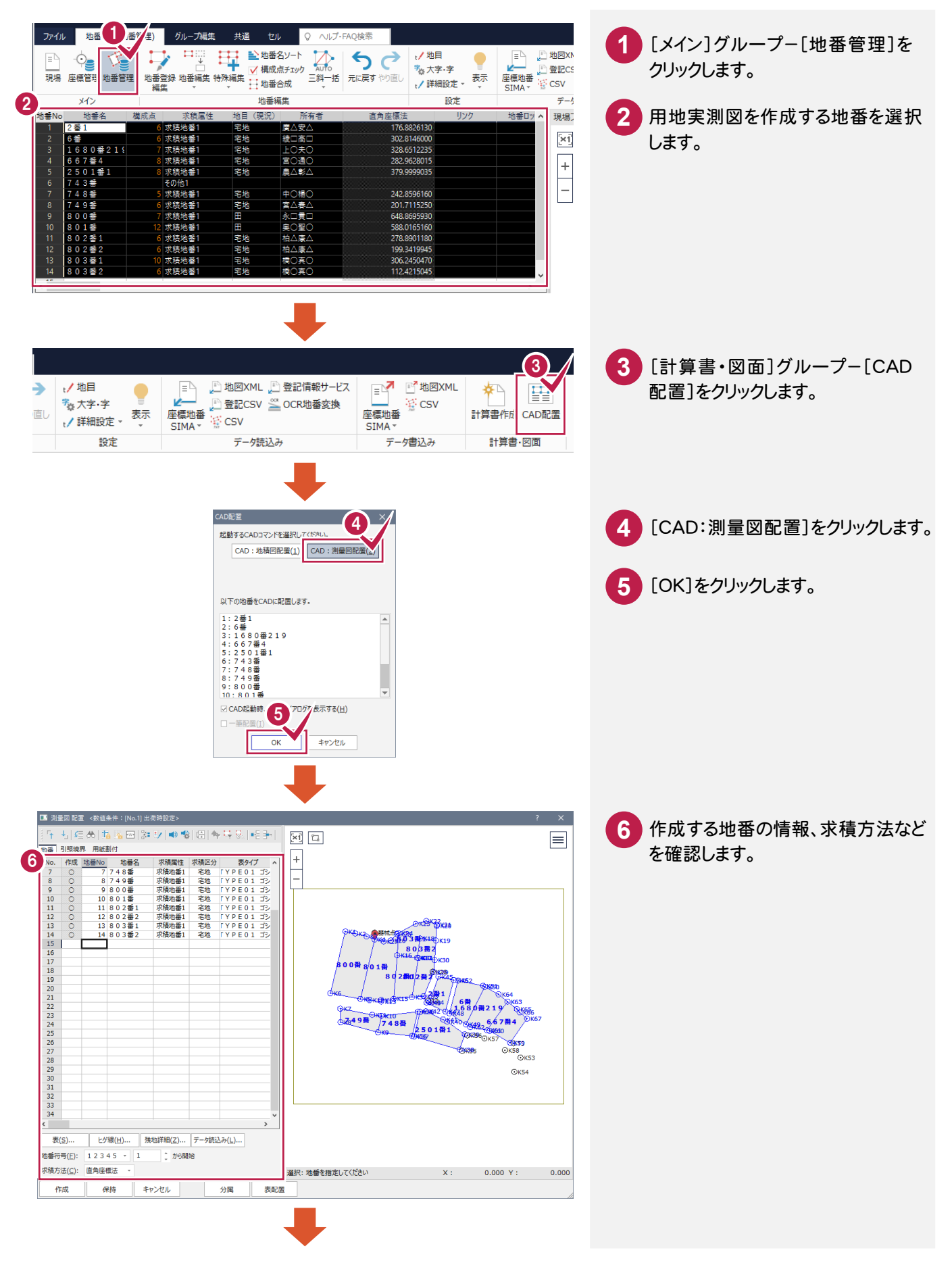

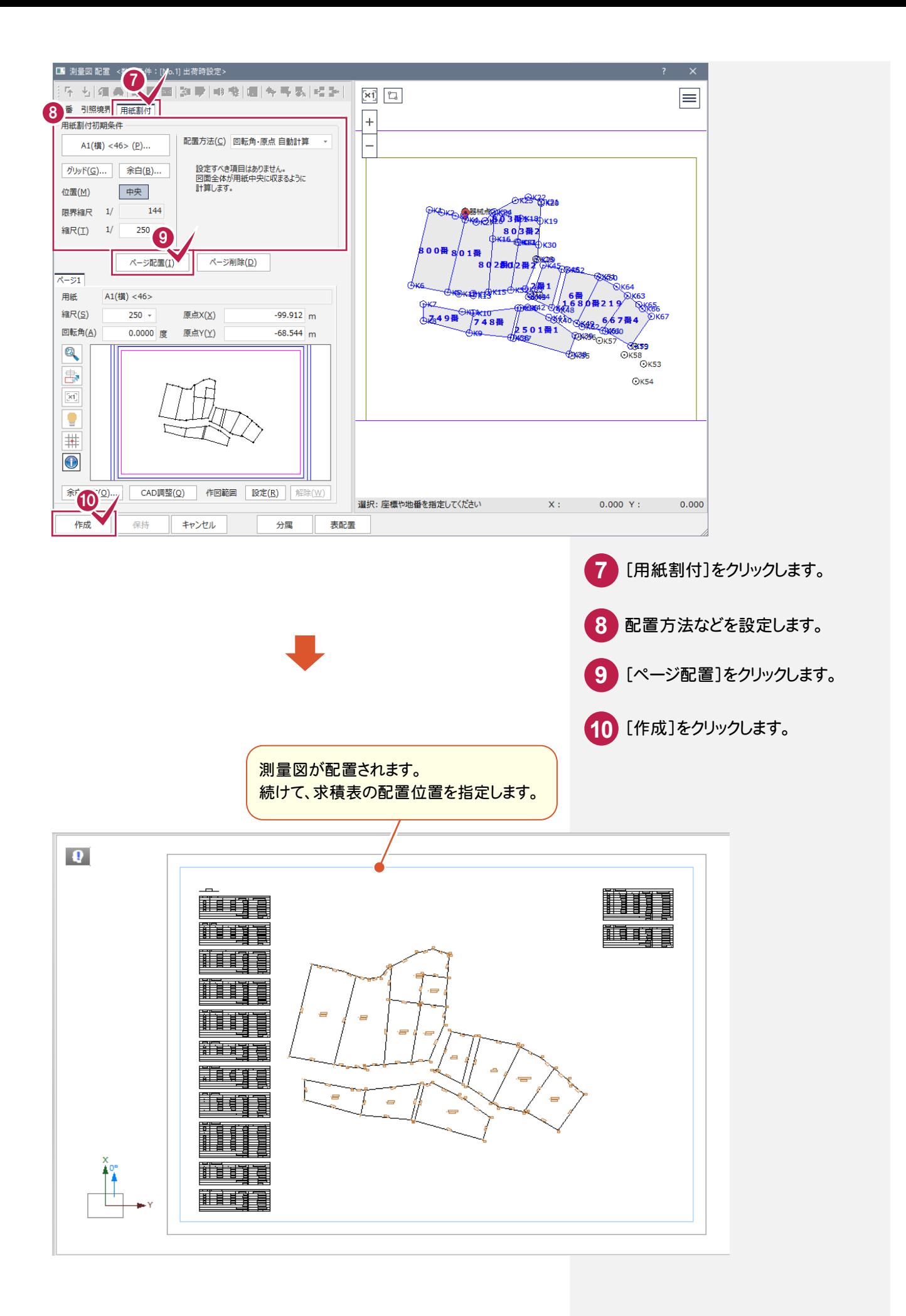